# **DOCET**

# *Software per la Certificazione Energetica di Edifici Residenziali Esistenti*

# *MANUALE UTENTE*

*Versione 3.7*

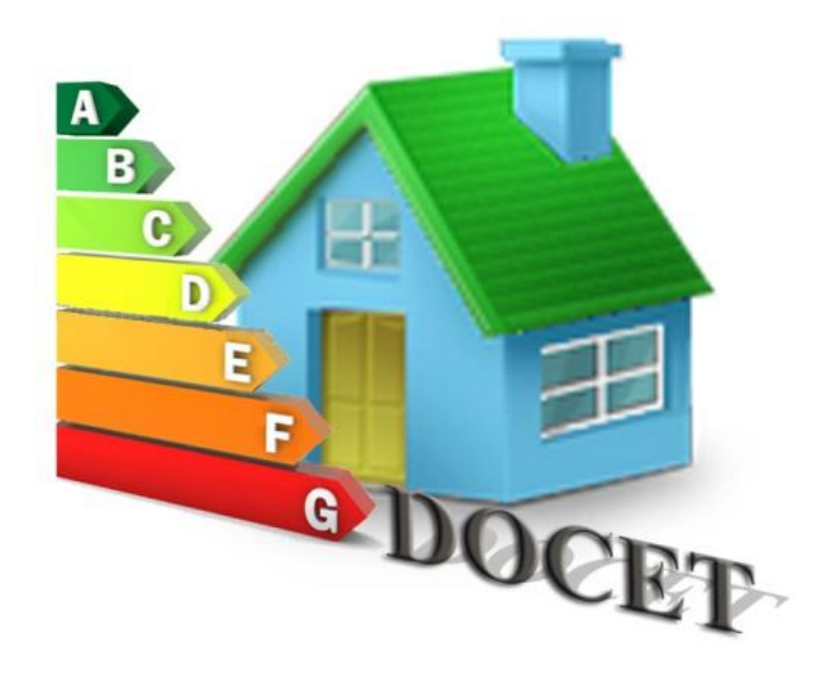

Il software DOCET è stato sviluppato da ITC-CNR ed ENEA. Tutti i diritti riservati.

Autori:

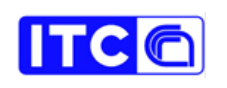

[www.itc.cnr.it](http://www.itc.cnr.it/) [www.enea.it](http://www.enea.it/)

Ludovico Danza Gaetano Fasano Lorenzo Belussi Michele Zinzi Italo Meroni Carlo Romeo

L'uso del presente software e dei relativi risultati sono di esclusiva competenza e responsabilità dell'utente. Vietata la vendita.

Per informazioni: [www.docet.itc.cnr.it](http://www.docet.itc.cnr.it/)

Per assistenza: ITC-CNR ENEA [info.docet@itc.cnr.it](mailto:info.docet@itc.cnr.it) [info.docet@enea.it](mailto:info.docet@enea.it)

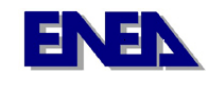

# **INDICE**

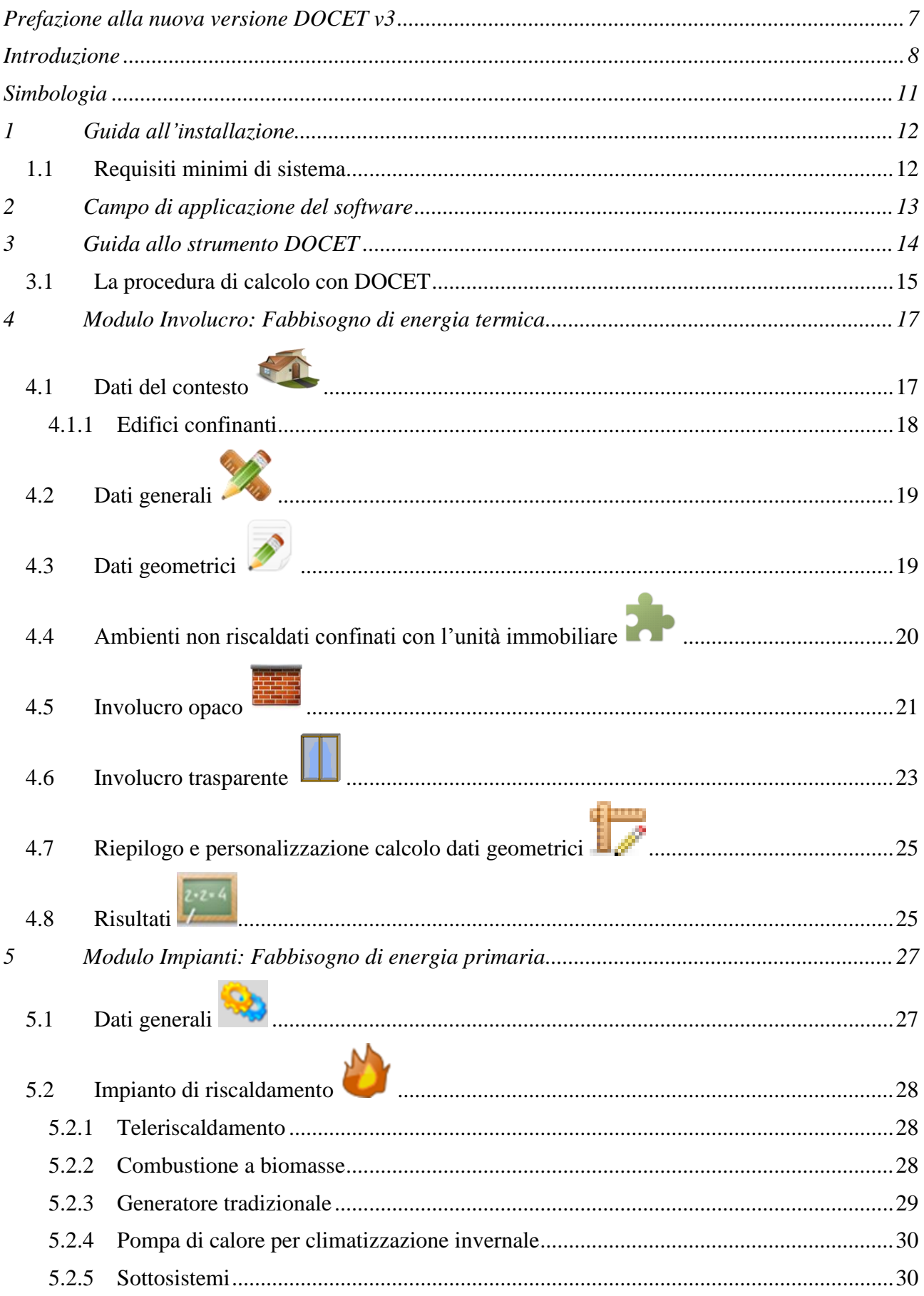

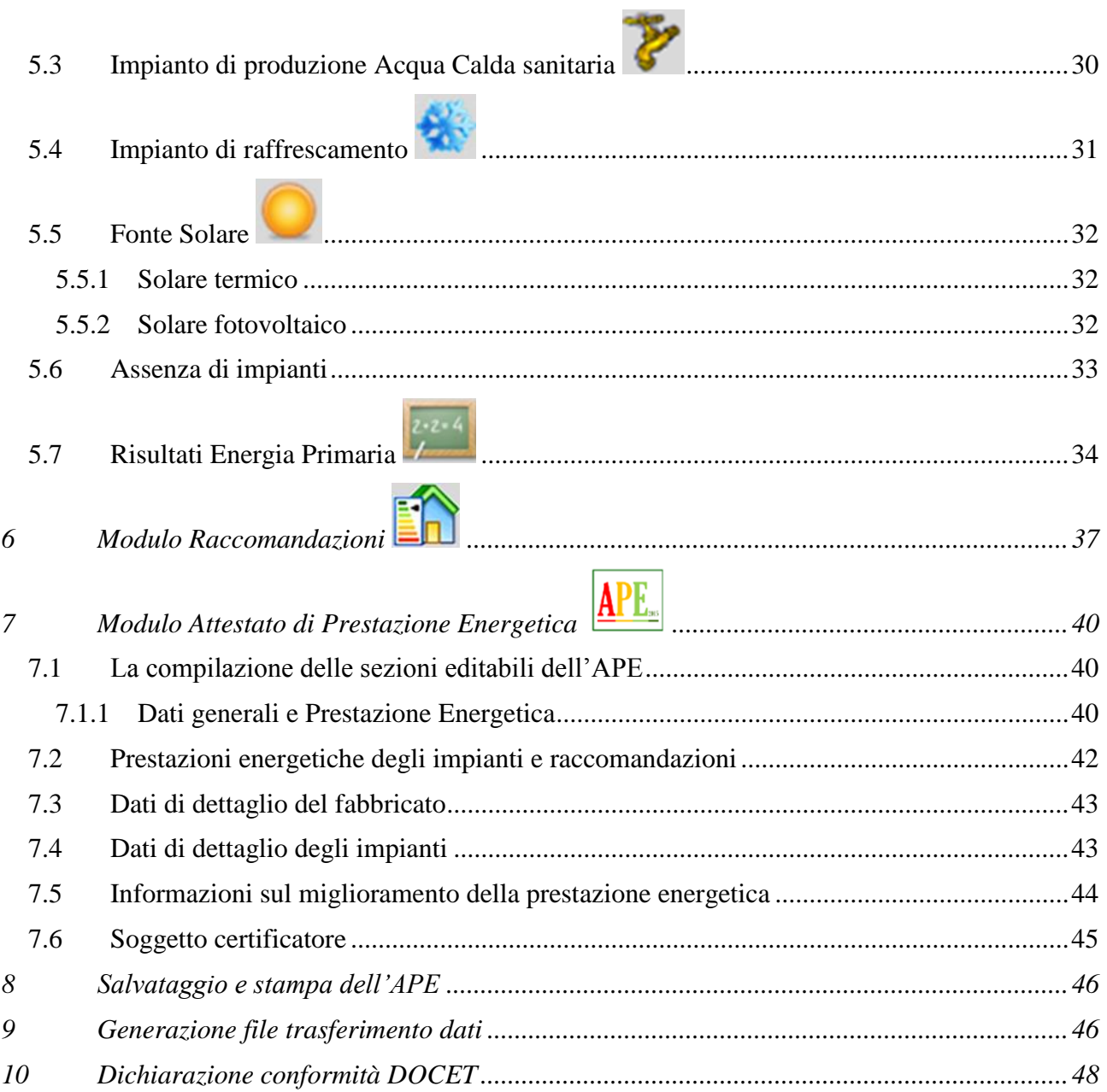

# <span id="page-6-0"></span>**Prefazione alla nuova versione DOCET v3**

La nuova versione di DOCET è stata aggiornata alla procedura di calcolo prevista dalla norme tecniche UNI TS 11300-1-2 (revisione ottobre 2014), UNI TS 11300-3 (marzo 2010), UNI TS 11300-4 (revisione marzo 2016), UNI TS 11300-5 (marzo 2016) e a quanto previsto dai nuovi DM 26 giugno 2015 in vigore dal 1 ottobre 2015 contenenti prescrizioni e requisiti minimi degli edifici e le nuove Linee Guida Nazionali per la Certificazione Energetica degli Edifici.

DOCET viene classificato secondo la dicitura, di cui all'Allegato 1, paragrafo 4 al punto 2: "Metodo di calcolo da rilievo sull'edificio", secondo il livello di approfondimento riportato al punto 4.2.2 (Metodo semplificato) che prevede la valutazione della prestazione energetica a partire dai dati di ingresso ricavati da indagini svolte direttamente sull'edificio esistente, per analogia costruttiva con altri edifici e sistemi impiantistici coevi, integrata da banche dati o abachi nazionali.

La nuova versione del software contempla le seguenti caratteristiche:

- 1. aggiornamento della procedura di calcolo per la determinazione dell'energia primaria per la climatizzazione invernale e per la produzione di acqua calda ad usi igienico sanitari
- 2. introduzione della procedura di calcolo per la determinazione dell'energia primaria per la climatizzazione estiva
- 3. aggiornamento del calcolo dell'energia primaria dovuto all'apporto di fonti rinnovabili di energia
- 4. aggiornamento delle verifiche previste per la categoria di edifici che possono essere certificati con DOCET
- 5. certificazione energetica secondo le Linee Guida Nazionali (DM 26/06/2015)
- 6. stampa dell'Attestato di Prestazione Energetica in accordo ai nuovi formati contenuti nelle Linee Guida Nazionali
- 7. aggiornamento delle raccomandazioni
- 8. Esportazione dati dell'APE in file formato \*XML per la trasmissione ai sistemi informativi regionali che a loro volta dovranno alimentare il Sistema Informativo sugli Attestati di Prestazione Energetica a livello nazionale (SIAPE).

#### *Nota metodologica 1:*

DOCET non produce Attestato di Qualificazione Energetica: le Linee Guida DM 26.06.2015 specificano (Allegato 1 par 3.3) che ai fini della redazione dell'AQE si adotta la procedura di calcolo di progetto o di calcolo standardizzato.

**N.B.: Trattandosi di una versione nuova e non di un semplice aggiornamento non si consente il caricamento dei file, salvati con precedenti versioni: molteplici input risultano nuovi ed inoltre la struttura del software è stata modificata.**

# <span id="page-7-0"></span>**Introduzione**

Il DLgs 192/05 di attuazione della direttiva 2002/91/CE relativa alle prestazioni energetiche degli edifici (EPBD) prevedeva, all'articolo 6 comma 9, la definizione di metodi semplificati per la certificazione energetica, che minimizzassero gli oneri per gli utenti. In questo contesto l'ITC-CNR e ENEA hanno sviluppato uno strumento software "DOCET" (fino all'ultima versione disponibile 2.09.11.02 utilizzabile fino al 2 ottobre 2014) che implementa la procedura definita nelle norme tecniche di supporto all'EPBD.

Il testo del DLgs 192/05 è stato integrato e modificato, in previsione del recepimento della direttiva 2010/31/UE, dal DLgs 63/2013 (convertito in legge dalla L 90/2013) che all'art 6 comma 12 lettera a) prevede la predisposizione di metodologie di calcolo semplificate, da rendere disponibili per gli edifici caratterizzati da ridotte dimensioni e prestazioni energetiche di modesta qualità, finalizzate a ridurre i costi a carico dei cittadini, a seguito della pubblicazione delle nuove Linee Guida per la certificazione degli edifici.

Con la pubblicazione della nuova normativa tecnica di riferimento (UNI TS 11300 parti 1 e 2 ottobre 2014, UNI TS 11300-3 - marzo 2010, UNI TS 11300 parti 4 e 5 - marzo 2016) si è resa necessaria la predisposizione di un nuovo strumento di calcolo che fosse in linea con le suddette norme tecniche, con i Decreti di Applicazione delle metodologie di calcolo delle prestazioni energetiche e definizione delle prescrizioni e dei requisiti minimi degli edifici (DM sviluppo economico 26.06.2015) e con le nuove Linee Guida per la Certificazione Energetica in vigore dal 1 ottobre 2015 che all'articolo 4 comma 1 lettera c) richiamano le procedure e i metodi di calcolo della prestazione energetica degli edifici, compresi i metodi semplificati.

In questo nuovo contesto l'ITC-CNR e l'ENEA hanno comunemente definito e sviluppato una metodologia d'intervento e un software utilizzabile attraverso un'interfaccia semplificata che minimizza le richieste di dati quantitativi e il cui motore di calcolo è basato sul quadro normativo italiano di riferimento che tiene conto degli ultimi aggiornamenti introdotti.

Lo strumento si contraddistingue per l'elevata semplificazione dei dati in input e la ripetibilità delle analisi, senza tuttavia rinunciare all'accuratezza del risultato.

La procedura elaborata consente di effettuare un'analisi dei diversi fabbisogni di energia sia per l'intero edificio che per il singolo appartamento. Riguardo ai metodi semplificati la certificazione per "intero edificio" è possibile quando si tratta di un edificio composto da una sola unità immobiliare.

La prestazione energetica degli edifici residenziali è determinata sulla base della quantità di energia necessaria annualmente per soddisfare le esigenze legate a un uso standard dell'edificio e corrisponde al fabbisogno energetico annuale globale in energia primaria per i seguenti servizi energetici:

- 1. riscaldamento
- 2. raffrescamento
- 3. produzione di acqua calda per usi igienico-sanitari.

Il fabbisogno energetico annuale globale viene calcolato come energia primaria per singolo servizio energetico, con intervallo di calcolo mensile tenendo conto della compensazione tra i fabbisogni energetici e l'energia da fonte rinnovabile eventualmente prodotta e utilizzata all'interno del confine del sistema.

Nell'attribuzione di caratteristiche sia per quanto riguarda l'involucro edilizio che i sistemi impiantistici si è fatto riferimento a parametri desunti per analogia costruttiva con altri edifici e sistemi impiantistici coevi, integrati da banche dati o abachi nazionali, regionali o locali.

Il software oltre alla possibilità di attingere a banche dati in relazione al periodo di costruzione dell'immobile consente anche l'inserimento manuale di dati da parte del tecnico certificatore misurati o dedotti da fonti progettuali.

La struttura complessiva dello strumento è stata studiata e sviluppata secondo criteri di semplicità, chiarezza e intuitività e risulta suddivisa in moduli di calcolo:

- 1. "Involucro" per il calcolo dell'Energia netta
- 2. "Impianti" per la determinazione dell'energia fornita e dell'energia primaria
- 3. "Raccomandazioni"
- 4. "Attestato di Prestazione Energetica" o APE

Le operazioni che devono essere svolte dal certificatore attraverso l'utilizzo di DOCET consistono in:

- 1. reperimento dei dati di ingresso (caratteristiche climatiche della località, caratteristiche dell'utenza, uso energetico dell'immobile e specifiche caratteristiche dell'edificio e degli impianti)
- 2. compilazione del modello di calcolo attraverso l'inserimento dei dati raccolti
- 3. determinazione della prestazione energetica
- 4. attribuzione della classe energetica
- 5. individuazione di proposte di interventi di riqualificazione energetica che risultino realizzabili tenendo in considerazione valutazioni tecnico-economiche (rapporto costibenefici e tempi di ritorno degli investimenti).

Tutti i dati quantitativi vengono inseriti sulla base della documentazione a disposizione e di un audit energetico minimo; quelli inseriti in modo qualitativo e quelli non esplicitamente richiesti vengono definiti quantitativamente in modo automatico dallo strumento.

Aver semplificato il processo di certificazione, agendo sull'interfaccia utente pur mantenendo un "motore di calcolo" dettagliato, ha consentito di ottenere risultati confrontabili rispetto ad altri strumenti che fanno riferimento all'approccio analitico.

Le semplificazioni introdotte sono finalizzate a far partecipare direttamente e consapevolmente l'utente finale al processo di certificazione anche per stimolare una successiva diagnosi energetica più approfondita con strumenti che consentano un maggiore dettaglio delle analisi al fine di decidere eventuali interventi di riqualificazione energetica sulla base di indicatori prestazionali consistenti.

**L'esclusivo ambito di applicazione di DOCET riguarda edifici residenziali esistenti con superficie utile inferiore o uguale a 200 m<sup>2</sup> sia che si tratti di singoli appartamenti che immobili (di dimensioni limitate) composti da più unità immobiliari fatta eccezione per i casi in cui si rediga l'APE in conseguenza di una ristrutturazione importante.**

**DOCET, in coerenza con i principi di semplificazione, può essere applicato ad eccezione di:**

- **unità immobiliari residenziali esistenti costruite dopo il 2009**
- **unità immobiliari costituite da più zone termiche**
- **serre solari**
- **ventilazione meccanica/ibrida**
- **componenti di involucro con intercapedine d'aria aperta**
- **impianti di raffrescamento o di climatizzazione che controllano l'umidità dell'aria**
- **multi-generazione per lo stesso servizio energetico ad esclusione di solare termico e fotovoltaico**
- **cogeneratori per la climatizzazione invernale ed estiva**
- **teleraffrescamento**
- **generatori ad aria per la climatizzazione invernale ed estiva**
- **pompe di calore ad assorbimento per la climatizzazione invernale ed estiva**
- **pompe di calore azionate con motore endotermico per la climatizzazione invernale ed estiva**
- **pompe di calore per la produzione di acqua calda sanitaria**
- **pompe di calore combinate.**

Il manuale vuole fornire le informazioni necessarie per un corretto uso del software riducendo al minimo le interpretazioni soggettive dell'utente. In questo modo si vuole garantire analisi oggettive e una migliore riproducibilità e comparabilità dei risultati.

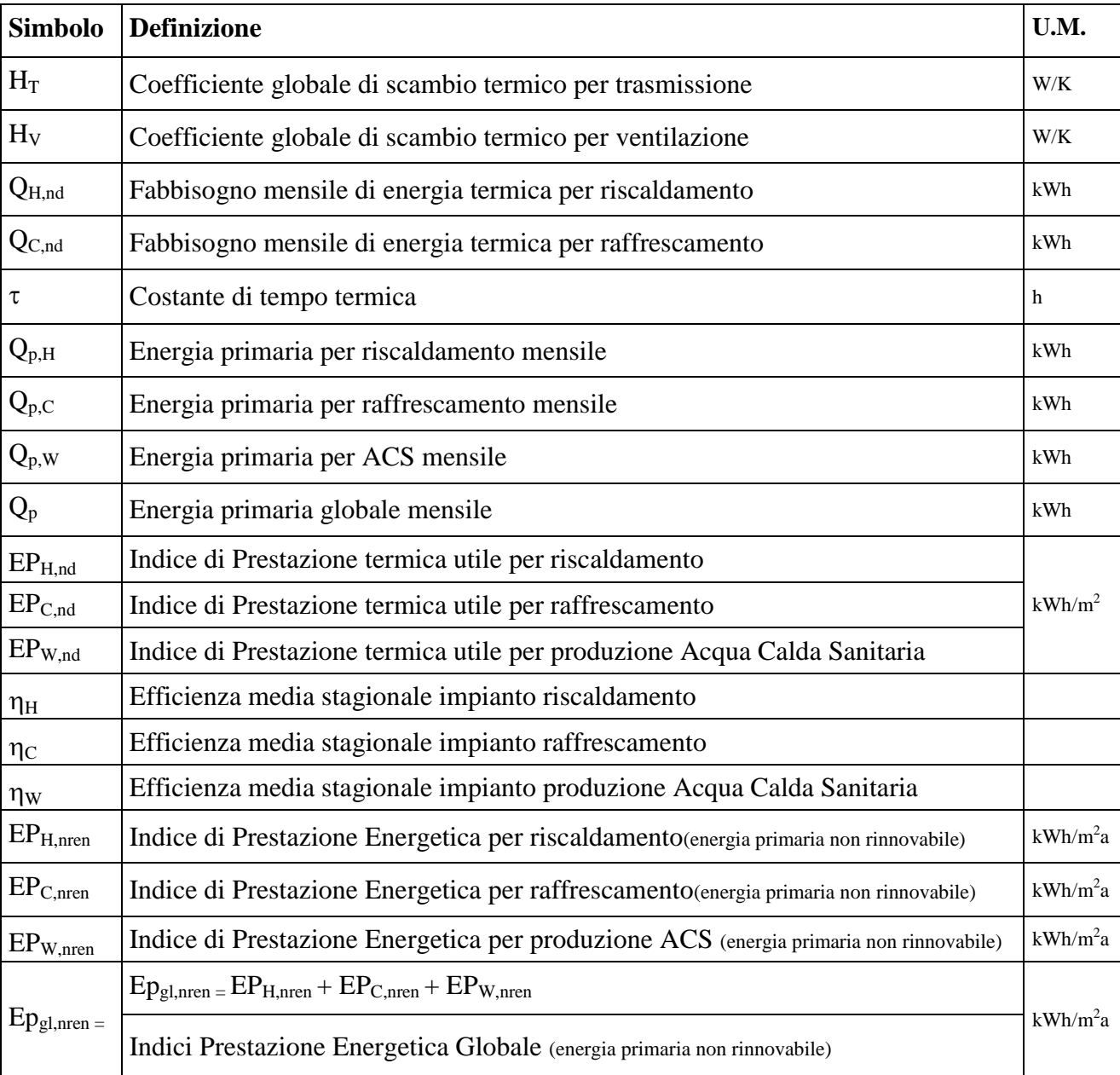

# <span id="page-10-0"></span>**Simbologia**

# <span id="page-11-0"></span>**1 Guida all'installazione**

## <span id="page-11-1"></span>*1.1 Requisiti minimi di sistema*

DOCET è stato reso disponibile in formato \*.xlsm ovvero file costituito da fogli di calcolo con attivazione macro programmate in Visual Basic for Application (VBA).

Per un corretto funzionamento del software è necessario rispettare i seguenti requisiti minimi:

- Sistema Operativo: Microsoft Windows XP SP3, Vista, Windows 7, Windows 8, Windows 8.1, Windows 10
- Microsoft Excel 97/ 2003/ 2007/ 2010 (32/64 bit) / 2013 (32/64 bit), 2016(32/64 bit), MS Office 365 Excel.
- Non è supportata la versione Microsoft Excel 2000
- Non è supportato Open Office
- $\bullet$  Adobe Reader<sup>1</sup>.

1

#### **Assicurarsi di aver installato/aggiornato il Sistema Operativo e Office all'ultimo Service Pack disponibile.**

In funzione dei requisiti sopra elencati vengono messi a disposizione i seguenti eseguibili del programma:

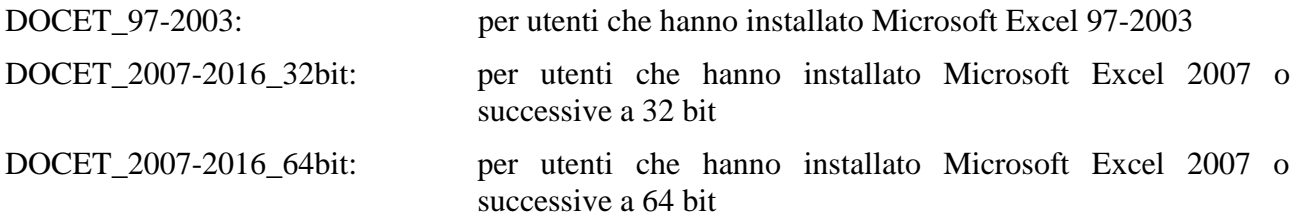

Per informazioni sui requisiti minimi è possibile consultare il sito [www.docet.itc.cnr.it](http://www.docet.itc.cnr.it/) nella sezione FAQ.

<sup>1</sup> Per l'eventuale salvataggio in pdf dell'attestato di prestazione energetica

# <span id="page-12-0"></span>**2 Campo di applicazione del software**

Lo strumento DOCET è predisposto per effettuare certificazioni energetiche di edifici residenziali esistenti con superficie utile inferiore o uguale a  $200 \text{ m}^2$  fatta eccezione per i casi in cui si rediga l'APE in conseguenza di una ristrutturazione importante (DM 26.06.2015: Linee Guida per la Certificazione Energetica, allegato 1, par 4.2.2).

Il software restituisce risultati in un range accettabile nel momento in cui viene modellizzato un edificio STANDARD.

Per edificio standard si intende un organismo edilizio che rispetta le seguenti caratteristiche:

- soluzioni costruttive omogenee dove le differenze possano essere mediate (ad es.: altezza interpiano costante, caratteristiche termofisiche dei componenti assimilabili)
- soluzioni impiantistiche standard (ad es. impianto ad acqua con terminali scaldanti omogenei)

La certificazione energetica con DOCET può essere eseguita solo per i seguenti servizi:

- Riscaldamento
- Acqua Calda Sanitaria
- Raffrescamento

Sono pertanto esclusi i servizi di: ventilazione meccanica, illuminazione e scale mobili e ascensori.

Relativamente agli impianti l'uso di DOCET assume che il sistema impiantistico sia asservito ad un'unica tipologia di generatore di calore. Non è possibile pertanto valutare sistemi multigenerativi.

DOCET è un file eseguibile. Non è possibile salvare i progetti con formati diversi (ad esempio: xls, xlsx, xlsm, ecc.)

L'utilizzo consapevole di DOCET da parte di utenti con specifica preparazione può consentire di verificare anche edifici residenziali articolati relativamente alla geometria e alle soluzioni tecnologiche adottate, pre-elaborando un modello semplificato ottenibile mediando tra i diversi parametri dell'involucro e dell'impianto, per allinearsi alle richieste in input della metodologia implementata nello strumento DOCET.

# <span id="page-13-0"></span>**3 Guida allo strumento DOCET**

All'apertura il software presenta una sola schermata che impone al Certificatore di accettare la clausola che prevede il suo utilizzo esclusivamente per edifici o unità immobiliari residenziali esistenti con superficie utile inferiore o uguale a  $200 \text{ m}^2$  eccezion fatta per ristrutturazioni importanti [\(Figura 1\)](#page-13-1). Dopodiché è necessario cliccare sul pulsante **Entra** per poter avviare lo strumento e aprire i fogli di calcolo successivi.

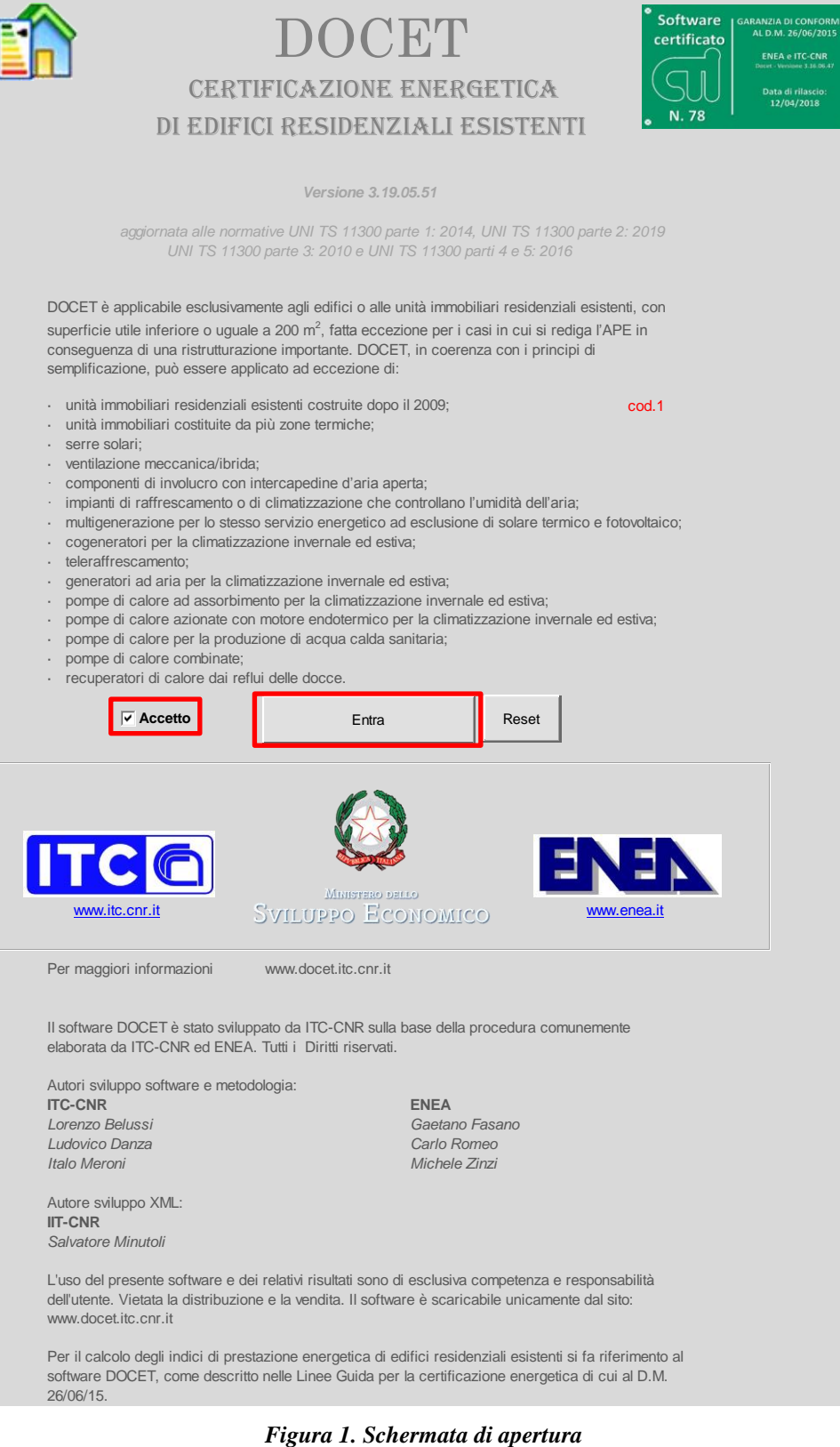

<span id="page-13-1"></span>

Il software è costituito da quattro fogli di calcolo (*Moduli*) [\(Figura 2\)](#page-14-1):

- Involucro
- Impianti
- Raccomandazioni
- APE

Ogni Modulo a sua volta è ripartito in più Sotto-Moduli o Riquadri: è sempre possibile spostarsi da un modulo all'altro semplicemente selezionando il foglio di calcolo corrispondente.

All'interno di ogni modulo sono esplicitati, tramite apposite icone i riquadri attraverso i quali è possibile inserire i dati richiesti secondo una sequenza prestabilita finalizzata ad ottenere le simulazioni energetiche previste dallo strumento di calcolo.

I suddetti moduli sono organizzati in modo da effettuare le seguenti elaborazioni:

- calcolo del fabbisogno di *Energia Netta* (riscaldamento, raffrescamento, acqua calda sanitaria);
- calcolo del fabbisogno di *Energia Fornita* (impianto di riscaldamento, impianto di produzione di acqua calda sanitaria, impianto di raffrescamento e produzione di energia elettrica) e calcolo del fabbisogno di *Energia Primaria rinnovabile e non rinnovabile*  (combustibili, vettori o fonti utilizzati per la produzione di energia termica ed energia elettrica);
- *Raccomandazioni*
- *Attestato di Prestazione Energetica*

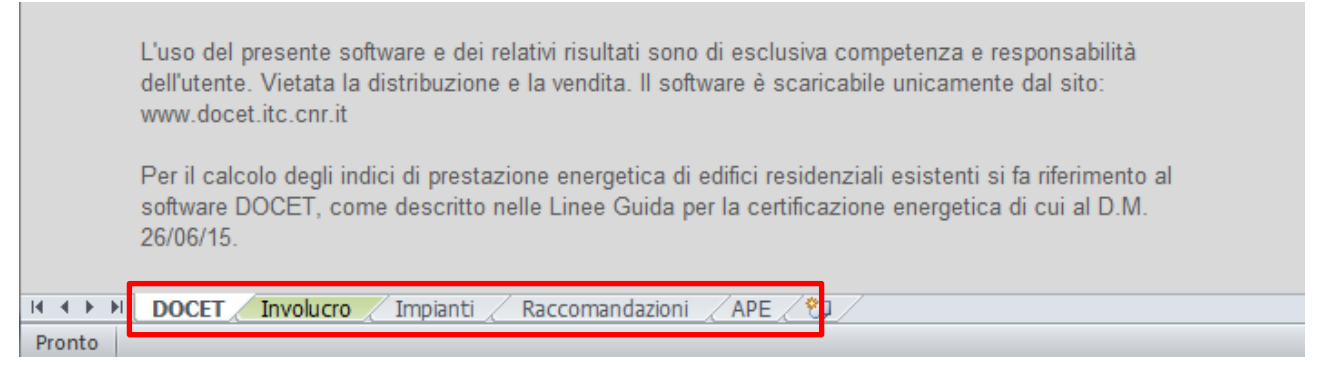

*Figura 2. I quattro moduli di DOCET*

### <span id="page-14-1"></span><span id="page-14-0"></span>*3.1 La procedura di calcolo con DOCET*

Una volta aperto il Primo Modulo, se si sta procedendo ad una nuova simulazione occorre cliccare sul tasto **Nuovo Progetto**. Tale funzione consente di cancellare tutti i dati inseriti all'interno dello strumento, reimpostando la situazione inziale.

Se invece si vuole ricaricare un file già creato lo si può importare secondo la procedura classica di gestione di fogli di calcolo. La funzione **Apri** consente di aprire un file in formato \*.xlsm, contenente i dati di input per la certificazione di un edificio o di un appartamento, precedentemente inseriti e salvati.

Il file può essere salvato in qualsiasi momento della compilazione utilizzando i classici comandi (**Salva** o **Salva con nome**).

Terminata la fase di inserimento dati in tutti i moduli previsti è possibile stampare l'Attestato di Prestazione Energetica nel modulo APE, conforme al formato contenuto nelle Linee Guida nazionali per la Certificazione Energetica degli Edifici, Appendice B. La stampa può essere effettuata con i classici comandi previsti (**Stampa**). Il formato di stampa è impostato in modo da stampare automaticamente le 5 pagine dell'APE; si raccomanda di verificare le proprie impostazioni di stampa in modo da garantire la redazione di un attestato conforme.

Di seguito si riporta la strutturata ad albero utilizzata dal software:

1. Involucro e calcolo dell'energia termica per il riscaldamento e il raffrescamento (UNI TS 11300-1:2014):

**Input** 

- a. dati di contesto: provincia, comune e presenza di edifici adiacenti
- b. dati generali e geometrici dell'edificio
- c. presenza di ambienti non riscaldati (cantina o garage, sottotetto, vano scale e altri ambienti)
- d. caratteristiche termofisiche dell'involucro opaco
- e. caratteristiche termofisiche dell'involucro trasparente
- f. riepilogo dati geometrici

#### **Output**

- a. Fabbisogno di energia termica per riscaldamento
- b. Fabbisogno di energia per raffrescamento
- c. Indice di Prestazione termica per riscaldamento
- d. Indice di Prestazione termica per raffrescamento
- e. Valore limite Indice di Prestazione termica per riscaldamento
- 2. Impianto e calcolo dell'energia primaria (UNI TS 11300-2:2014, UNI TS 11300-3:2010, UNI TS 11300:4:2014):

Input

- a. caratteristiche del generatore di calore (teleriscaldamento, generatore a biomasse, pompa di calore, caldaia)
- b. tipologia dei terminali di emissione
- c. tipologia del sistema di regolazione
- d. tipologia del sistema di distribuzione
- e. tipologia del generatore di ACS (se presente)
- f. presenza di impianto solare termico
- g. presenza di solare fotovoltaico

**Output** 

- a. energia primaria, rinnovabile e non rinnovabile, dell'impianto di riscaldamento
- b. energia primaria, rinnovabile e non rinnovabile, dell'impianto di raffrescamento
- c. energia primaria, rinnovabile e non rinnovabile, dell'impianto di produzione di ACS
- d. emissioni di  $CO<sub>2</sub>$
- 3. Raccomandazioni:

Input

- a. Scelta della tipologia di intervento di riqualificazione energetica
- b. Costo del relativo intervento di riqualificazione energetica

**Output** 

- a. risparmio economico (in  $\epsilon$ ) ed energetico (in kWh/m<sup>2</sup>) nel caso di ottimizzazione delle prestazioni energetiche
- b. tempo di ritorno dell'investimento per interventi di riqualificazione energetica
- c. classe energetica conseguibile
- 4. Attestato di Prestazione Energetica.

# <span id="page-16-0"></span>**4 Modulo Involucro: Fabbisogno di energia termica**

Il modulo per il calcolo del fabbisogno di energia termica per riscaldamento, raffrescamento, ventilazione, acqua calda sanitaria è suddiviso nei seguenti sotto-moduli a cui corrispondono specifiche tipologie di dati di input:

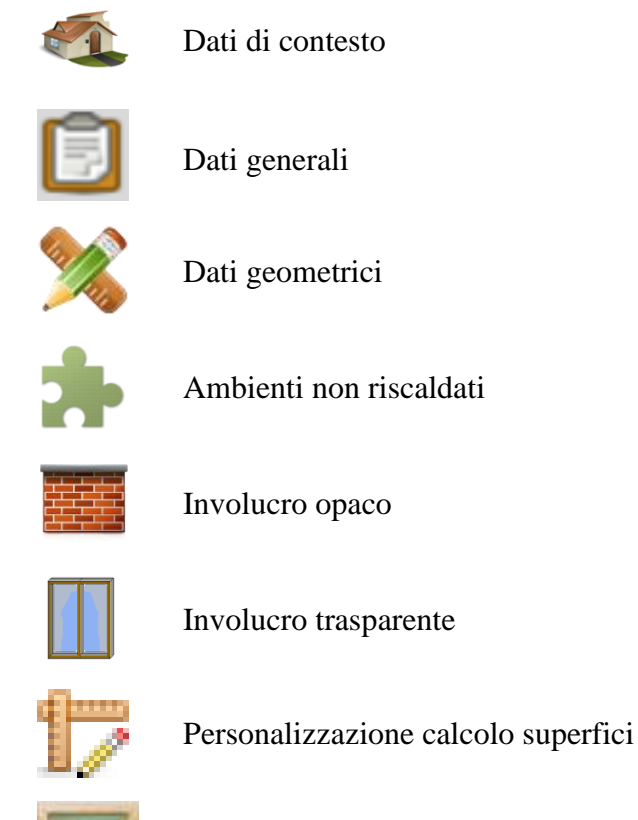

Risultati

# <span id="page-16-1"></span>*4.1 Dati del contesto*

Nel riquadro *Dati di contesto* [\(Figura 3\)](#page-17-1) è necessario inserire i dati ed i fattori principali riguardanti l'oggetto della certificazione e le condizioni climatiche del comune di appartenenza. Viene infatti richiesto di inserire il *Nome dell'edificio*, in modo da identificarlo univocamente; di selezionare la *Provincia* e il *Comune* di appartenenza. Automaticamente il programma carica i dati climatici necessari per il successivo calcolo (temperatura esterna media mensile, irradianza media mensile per le diverse esposizioni, gradi giorno, zona climatica, ecc.).

L'input *Contesto* consente di individuare la localizzazione dell'edificio), in base alla quale sono determinati i fattori di ombreggiamento dovuti ad ostruzioni esterne (tipicamente edifici), scegliendo fra:

- centro città
- periferia
- isolato

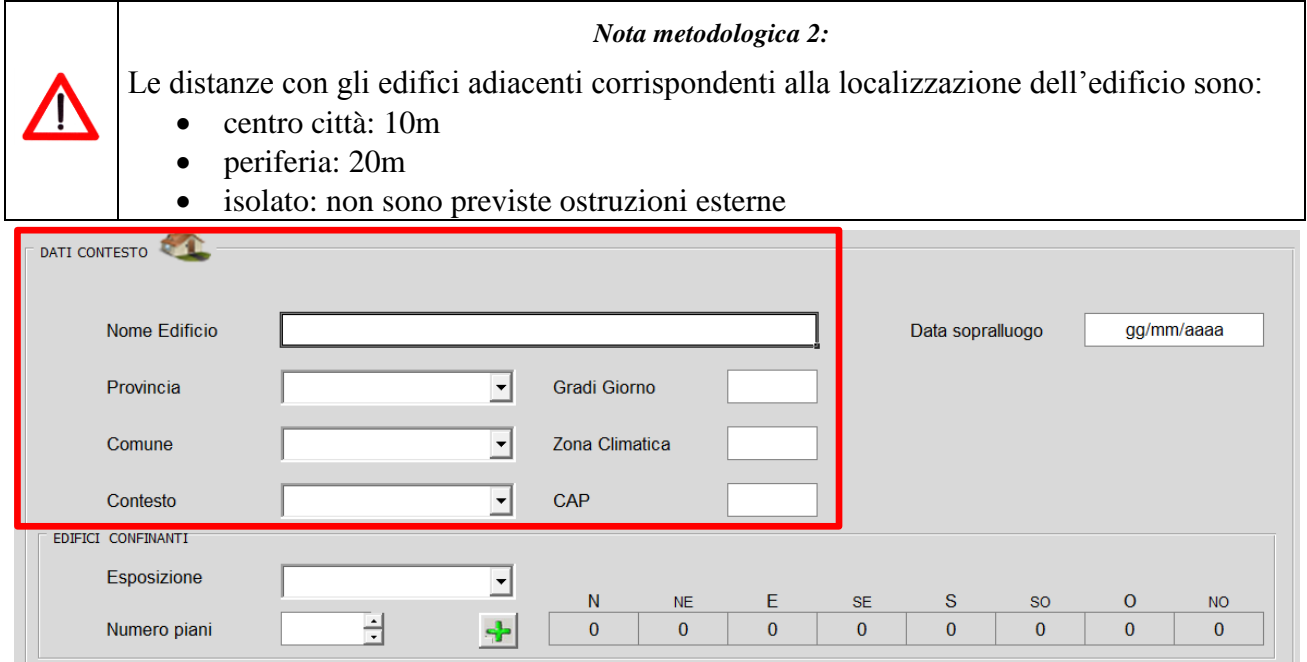

*Figura 3. Involucro: Dati contesto*

### <span id="page-17-1"></span><span id="page-17-0"></span>**4.1.1 Edifici confinanti**

Nel riquadro *Edifici confinanti* [\(Figura 4\)](#page-17-2) è possibile inserire l'altezza degli edifici confinati in base alle 8 esposizioni cardinali. L'altezza è valutata in termini di pianti dell'edificio confinate.

Scegliere dal menù a tendina l'esposizione ed il numero dei piani, premendo il tasto " $\cdot$ " per aggiungere un nuovo edificio adiacente. I dati inseriti sono riassunti nell'apposito riquadro, per ogni esposizione selezionata. Se si desidera cancellare un edificio confinante, precedentemente creato, è sufficiente selezionare la relativa esposizione e inserire un numero di piani pari a 0.

La selezione *Contesto isolato* non consente l'inserimento di edifici confinanti e quindi non vengono considerati ombreggiamenti da ostruzioni esterne.

I fattori di ombreggiamento così determinati sono applicati all'intera superficie esposta.

<span id="page-17-2"></span>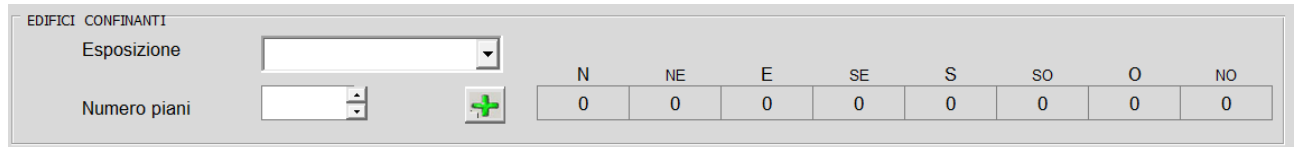

*Figura 4. Involucro: Edifici confinanti*

*Nota metodologica 3:*

L'altezza interpiano degli edifici confinati è assunta pari a 3m. L'altezza complessiva

dell'edificio confinate si ottiene moltiplicando il numero di piani inserito per tale valore:  $h_{\text{tot}}$  (m)= n. piani x 3 (m)

# <span id="page-18-0"></span>*4.2 Dati generali*

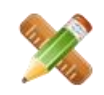

Nel riquadro *Dati generali* sono richieste le seguenti informazioni, necessarie per identificare le successive informazioni termofisiche degli elementi tecnici costituenti l'edificio:

- unità immobiliare: specificare se si sta certificando un appartamento (opzione "appartamento") o una singola unità immobiliare, ad esempio villetta singola o villetta a schiera
- anno di costruzione: indicare l'anno di costruzione dell'edificio o eventualmente dell'ultima ristrutturazione che ha portato ad un cambiamento dei parametri termofisici dell'edificio (trasmittanze termiche degli elementi opachi e/o trasparenti, sostituzione dell'impianto o sue parti, ecc.)
- gradazione di colore della finitura esterna: indicare qualitativamente la gradazione della superficie esterna per determinare il coefficiente di assorbimento
- proprietà dell'edificio: pubblico o privato
- <span id="page-18-2"></span> tipologia edilizia<sup>2</sup> : edificio isolato (monofamiliare, bifamiliare, plurifamiliare), in linea, a schiera, a corte, a torre, a blocco, a piastra, altro
- tipologia costruttiva: muratura portante, c.a. con chiusure continue in vetro, c.a. con chiusure in pannelli prefabbricati, in acciaio con chiusure continue in vetro, , in acciaio con chiusure in pannelli prefabbricati, legno, prefabbricato in c.a., mista (c.a. e laterizi), mista (c.a. e acciaio), mista (acciaio e muratura), mista (muratura e legno), mista (altro), altro<sup>2</sup> [più sopra](#page-18-2)

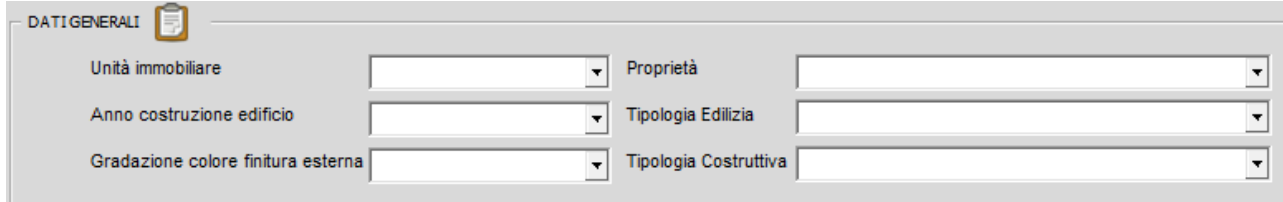

#### *Figura 5. Involucro: Dati generali*

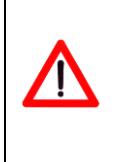

1

*Nota metodologica 4:*

Selezionando "Chiaro" si attribuisce un coefficiente di assorbimento simile a quello di un intonaco bianco (pari a 0,3); "Medio" simile al calcestruzzo (pari a 0,6); infine "Scuro" simile al laterizio (pari a 0,9).

# <span id="page-18-1"></span>*4.3 Dati geometrici*

Nella finestra *Dati geometrici* è necessario inserire le dimensioni dell'edificio:

- altezza netta dell'interpiano: inserire l'altezza misurata dal pavimento al soffitto; nel caso di altezze differenti inserire il valore medio
- numero di piani dell'unità: inserire il numero di piani dell'unità immobiliare (appartamento) oggetto di certificazione
- piano dell'unità: indicare il piano dell'unità immobiliare

<sup>2</sup> Dati per banca dati Sistema Informativo sugli Attestati di Prestazione Energetica SIAPE

- $\bullet$  impronta netta (m<sup>2</sup>): indicare la superficie proiettata sul terreno al netto delle pareti perimetrali e dei divisori interni
- superficie utile totale  $(m^2)$ : indicare la superficie utile totale al netto delle pareti perimetrali e dei divisori interni
- numero di appartamenti: indicare il numero di appartamenti dell'intero edificio
- piani totali dell'edificio: indicare il numero totale dei piani dell'edificio
- dimensioni lineari in pianta (m): indicare le dimensioni lineari dell'unità immobiliare per ognuna delle 8 esposizioni cardinali con riferimento alle superfici disperdenti (confinanti con l'esterno), al netto di pareti perimetrali e divisori interni

#### Riepilogo Dati Geometrici

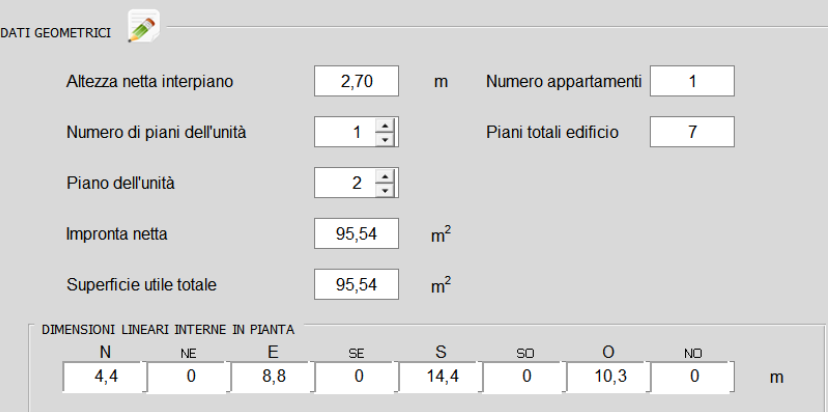

*Figura 6. Involucro: Dati Geometrici*

| Nota metodologica 5:                                                                                                    |  |  |  |  |  |
|----------------------------------------------------------------------------------------------------|--|--|--|--|--|
| L'inserimento delle dimensioni lineari in pianta consente di schematizzare qualsiasi<br>geometria (ad esempio edifici a "L", edifici a corte, ecc.) riconducendola ad una figura<br>geometrica semplificata, in cui si sommano le dimensioni in pianta per le rispettive<br>esposizioni. |  |  |  |  |  |
| <i>Nota metodologica 6:</i>                                                                                                    |  |  |  |  |  |
| La superficie utile totale è suggerita da DOCET in funzione dell'impronta netta e del<br>numero di piani; l'utente può modificarne il valore se non conforme ai valori reali.                                                                                                    |  |  |  |  |  |
| Nota metodologica 7:                                                                                                    |  |  |  |  |  |
| La numerazione dell'input "Piano dell'unità" inizia sempre da 1. Quindi per i piani terra<br>inserire sempre il valore 1, per i primi piani 2 e così via. Nel caso di edificio singolo<br>(villetta o villetta a schiera) inserire il valore 1.                                          |  |  |  |  |  |

# <span id="page-19-0"></span>*4.4 Ambienti non riscaldati confinati con l'unità immobiliare*

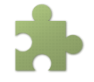

In questa finestra si inseriscono eventuali ambienti non riscaldati confinanti con l'unità immobiliare oggetto della certificazione, in funzione dei quali sono determinati opportuni fattori di correzione dello scambio termico. Sono disponibili le seguenti opzioni:

- pavimento confinante con ambiente non riscaldato:
	- o terreno
	- o cantina/garage
	- o esterno
- o terreno e cantina (si assume che il solaio di base confini per il 50% con il terreno e il 50% con la cantina; le superficie possono essere modificate nel Riepilogo Dati Geometrici)
- o cantina ed esterno (si assume che il solaio di base confini per il 50% con l'esterno e il 50% con la cantina; le superficie possono essere modificate nel Riepilogo Dati Geometrici)
- soffitto confinante con ambiente non riscaldato:
	- o sottotetto
	- o esterno
	- o sottotetto ed esterno (si assume che il solaio superiore confini per il 50% con l'esterno e il 50% con il sottotetto; le superficie possono essere modificate nel Riepilogo Dati Geometrici)
- pareti confinanti con ambiente non riscaldato:
	- o vano scala interno (un solo affaccio)
	- o vano scala interno (nessun affaccio)
	- o vano scala esterno
	- o altri ambienti non riscaldati

Nel caso di pavimento confinante con ambiente non riscaldato e soffitto confinante con ambiente non riscaldato si assume che l'intero elemento tecnico confini con l'ambiente non riscaldato. Nella sezione *Personalizzazione calcolo superfici* è possibile modificare tali valori nel caso non siano coerenti con la realtà.

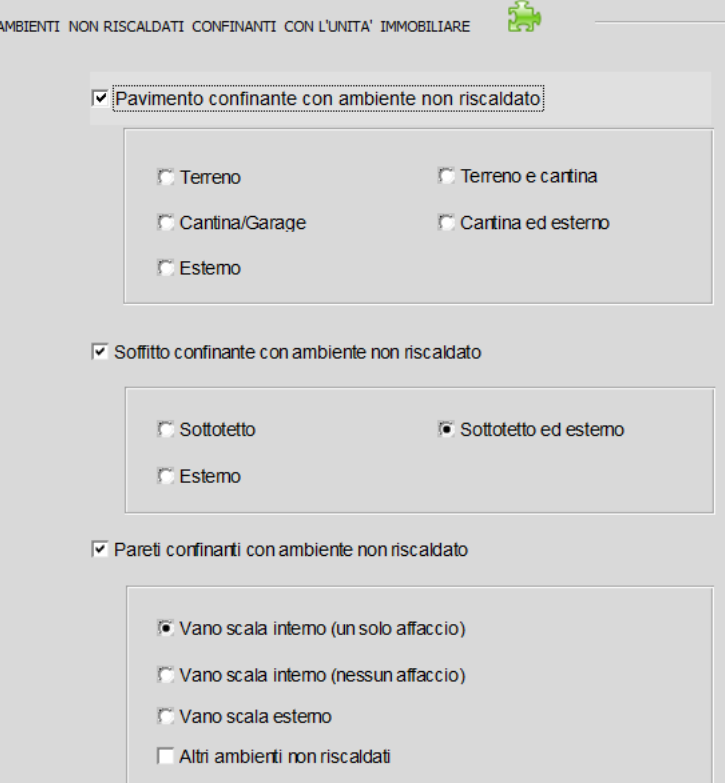

*Figura 7. Involucro: Ambienti non riscaldati confinanti con l'unità immobiliare*

### <span id="page-20-0"></span>*4.5 Involucro opaco*

Nella finestra *Involucro opaco* sono richieste le informazioni necessarie per la caratterizzazione dei componenti di involucro opaco disperdenti. All'interno di ogni menù a tendina è necessario selezionare il componente tecnologico più idoneo e il relativo spessore di parete o di isolante, nel caso in cui venga richiesto; qualora non si conosca lo spessore di isolante tale valore viene assunto di default. Ad ogni tipologia di elemento tecnico è associato uno specifico valore di trasmittanza termica. L'elenco può variare in funzione dell'anno.

Le opzioni dal menù a tendina sono le seguenti [\(Figura 8\)](#page-22-1):

- pareti perimetrali: scegliere la tipologia delle pareti confinati con l'esterno:
	- o muratura di pietrame intonacata
	- o muratura di mattoni pieni intonacati sulle due facce
	- o muratura di mattoni semipieni o tufo
	- o parete a cassa vuota con mattoni forati
	- o pannello prefabbricato in calcestruzzo
	- o parete a cassa vuota con mattoni forati isolata

Qualora richiesto è necessario indicare lo spessore della parete e se l'elemento è isolato o no.

- copertura: scegliere la tipologia di copertura confinante con l'esterno (input attivo quando si sceglie l'opzione "soffitto confinante con ambiente non riscaldato - esterno" dalla finestra *Ambienti non riscaldati confinati con l'unità immobiliare*):
	- o copertura piana in latero-cemento
	- o tetto a falda in laterizio
	- o tetto in legno
- pareti verso vano scale: scegliere la tipologia di pareti confinati con il vano scale o ambienti non riscaldati (input attivo quando si sceglie l'opzione "pareti confinanti con ambiente non riscaldato" dalla finestra *Ambienti non riscaldati confinati con l'unità immobiliare*):
	- o muratura di mattoni pieni intonacati sulle due facce
	- o muratura di mattoni forati intonacati sulle due facce
	- o parete a cassa vuota con mattoni forati
	- o parete in calcestruzzo intonacata
- solaio verso cantina o garage: scegliere la tipologia di solaio confinante con la cantina o eventuali autorimesse (input attivo quando si sceglie l'opzione "pavimento confinante con ambiente non riscaldato – cantina/garage" dalla finestra *Ambienti non riscaldati confinati con l'unità immobiliare*):
	- o solaio in latero-cemento su cantina
- solaio verso sottotetto: scegliere la tipologia di solaio confinante con il sottotetto (input attivo quando si sceglie l'opzione "soffitto confinante con ambiente non riscaldato – sottotetto" dalla finestra *Ambienti non riscaldati confinati con l'unità immobiliare*):
	- o soletta in latero-cemento
- pavimento verso terra: scegliere la tipologia di pavimento confinante con il terreno (input attivo quando si sceglie l'opzione "pavimento confinante con ambiente non riscaldato – terreno" dalla finestra *Ambienti non riscaldati confinati con l'unità immobiliare*):
	- o basamento in calcestruzzo su terreno
	- o soletta in latero-cemento su vespaio
- pavimento verso esterno: scegliere la tipologia di pavimento verso esterno (input attivo quando si sceglie l'opzione "pavimento confinante con ambiente non riscaldato – esterno" dalla finestra *Ambienti non riscaldati confinati con l'unità immobiliare*):
	- o soletta in latero-cemento.

Ad ogni selezione compare nell'apposita casella il valore di trasmittanza termica corrispondente.

#### **Tali valori della trasmittanza termica suggerita può essere modificata dall'utente, se supportata da specifica documentazione tecnica.**

Nel caso di pareti perimetrali e coperture verso l'esterno è fornita anche la trasmittanza termica periodica.

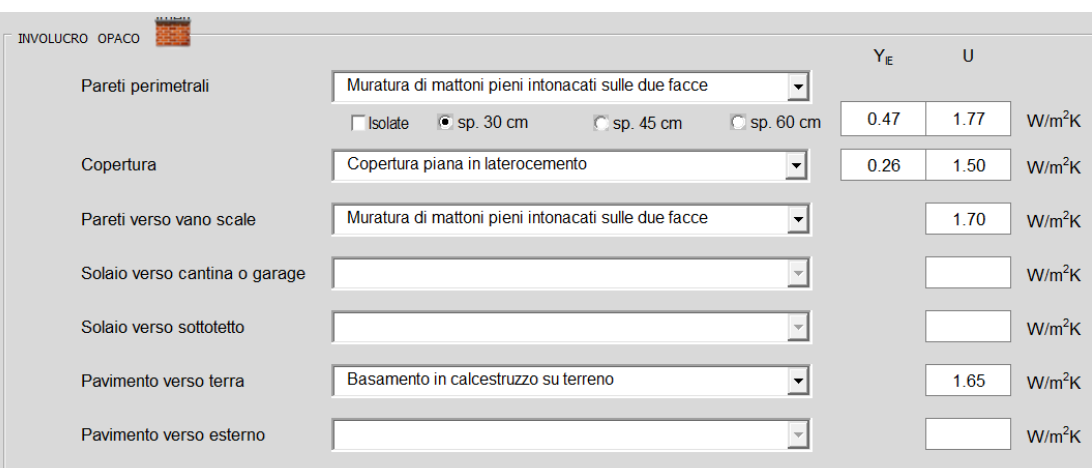

*Figura 8. Involucro: "Involucro opaco"*

<span id="page-22-1"></span>

|            | Nota metodologica 8:                                                                                                    |  |  |  |  |  |
|------------|----------------------------------------------------------------------------------------------------|--|--|--|--|--|
| $\sqrt{1}$ | La scelta della tipologia di elemento tecnico è funzionale alla determinazione della<br>trasmittanza termica; nel caso l'elemento tecnico non sia contenuto tra quelli proposti è<br>possibile modificare manualmente il valore della trasmittanza termica proposta. |  |  |  |  |  |
|            | Nota metodologica 9:<br>La trasmittanza termica suggerita dal software fa riferimento agli abachi della UNI TR<br>11552                                                                                                    |  |  |  |  |  |

# <span id="page-22-0"></span>*4.6 Involucro trasparente*

Per caratterizzare l'involucro trasparente è necessario specificare la tipologia di serramenti presenti e la superficie totale di tali serramenti per ogni orientamento. La dimensione dei serramenti è valutata in funzione del numero di ante per esposizione. Tale richiesta è funzionale alla valutazione dei ponti termici parete/serramento.

Le informazioni richieste relative all'involucro trasparente sono le seguenti:

- numero di ante complessive per esposizione relative a finestre
- numero di ante complessive per esposizione relative a portafinestra
- presenza di balconi per esposizione: spuntare la casella per indicare la presenza di balconi per ogni esposizione che possano costituire un ombreggiamento per le finestre o le portefinestre della medesima esposizione

Le dimensioni dei componenti trasparenti possono essere modificate nella sezione *Personalizzazione calcolo superfici*.

Per determinare le caratteristiche termofisiche degli elementi trasparenti sono richiesti i seguenti:

tipo di vetro: inserire la tipologia del componente trasparente tra le seguenti opzioni:

- o Vetro singolo
- o Vetrocamera
- o Vetrocamera basso-emissivo
- o Triplo vetro
- o Triplo vetro basso-emissivo
- tipo di telaio: inserire la tipologia di telaio tra le seguenti opzioni:
- o Legno
- o PVC
- o Metallo a taglio termico
- $\circ$  Metallo + legno
- o Metallo
- tipo di oscurante: inserire la tipologia di oscurante tra le seguenti opzioni:
	- o Non presente
	- o Alluminio
	- o Legno
	- o Isolato
	- o Non isolato
- selezionare la presenza di cassonetti
- selezionare la presenza di sistemi di schermatura esterni fissi.

Viene calcolata la trasmittanza termica e visualizzato il valore nella apposita casella. Come per il calcolo della trasmittanza termica dell'involucro opaco, è possibile modificare la trasmittanza inserita dal software e supportare il valore immesso con specifica documentazione tecnica.

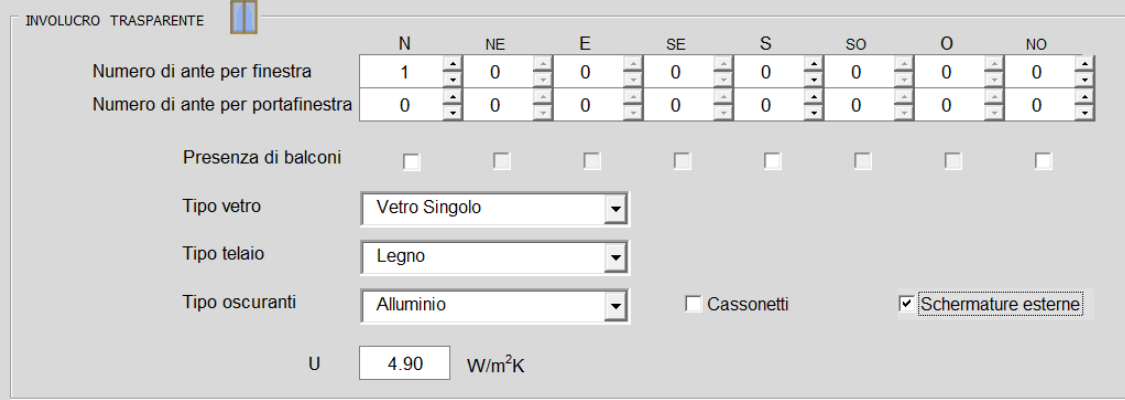

*Figura 9. Involucro: "Involucro trasparente"*

|  | Nota metodologica 10:                                                                                                    |  |  |  |  |  |  |
|--|----------------------------------------------------------------------------------------------------|--|--|--|--|--|--|
|  | Si assume che le dimensioni delle ante delle finestre e delle portefinestre siano<br>rispettivamente pari a:                                                |  |  |  |  |  |  |
|  | finestre: altezza 1.40m, larghezza 0.70m<br>$\bullet$<br>portefinestre: altezza 2.10m, larghezza 0.70m<br>$\bullet$                                         |  |  |  |  |  |  |
|  | Nota metodologica 11:                                                                                                    |  |  |  |  |  |  |
|  | La trasmittanza termica e il fattore solare del vetro suggerita dal software fa riferimento<br>agli abachi dell'Appendice B della norma UNI TS 11300-1:2014 |  |  |  |  |  |  |
|  | Nota metodologica 12:                                                                                                    |  |  |  |  |  |  |
|  | Per il calcolo dei fattori di ombreggiamento per ostruzioni orizzontali si assume:                                                                          |  |  |  |  |  |  |
|  | in assenza di balconi, un aggetto di profondità pari a 0.20m                                                                                                |  |  |  |  |  |  |
|  | in presenza di balconi, un aggetto di profondità pari a 1.40m.                                                                                              |  |  |  |  |  |  |
|  | Per il calcolo dei fattori di ombreggiamento per ostruzioni verticali si assume un aggetto<br>di profondità pari a 0.20m                                    |  |  |  |  |  |  |

# <span id="page-24-0"></span>*4.7 Riepilogo e personalizzazione calcolo dati geometrici*

Dopo aver inserito le informazioni delle finestre precedenti cliccando sull'icona  $\frac{1}{\sqrt{2}}$  viene visualizzato il riepilogo dei dati geometrici relativi alle superfici disperdenti, calcolato da DOCET.

All'interno di tali riquadri è possibile personalizzare i dati calcolati dal software modificandone alcuni o aggiungendo superfici disperdenti che non è stato possibile inserire secondo la procedura guidata.

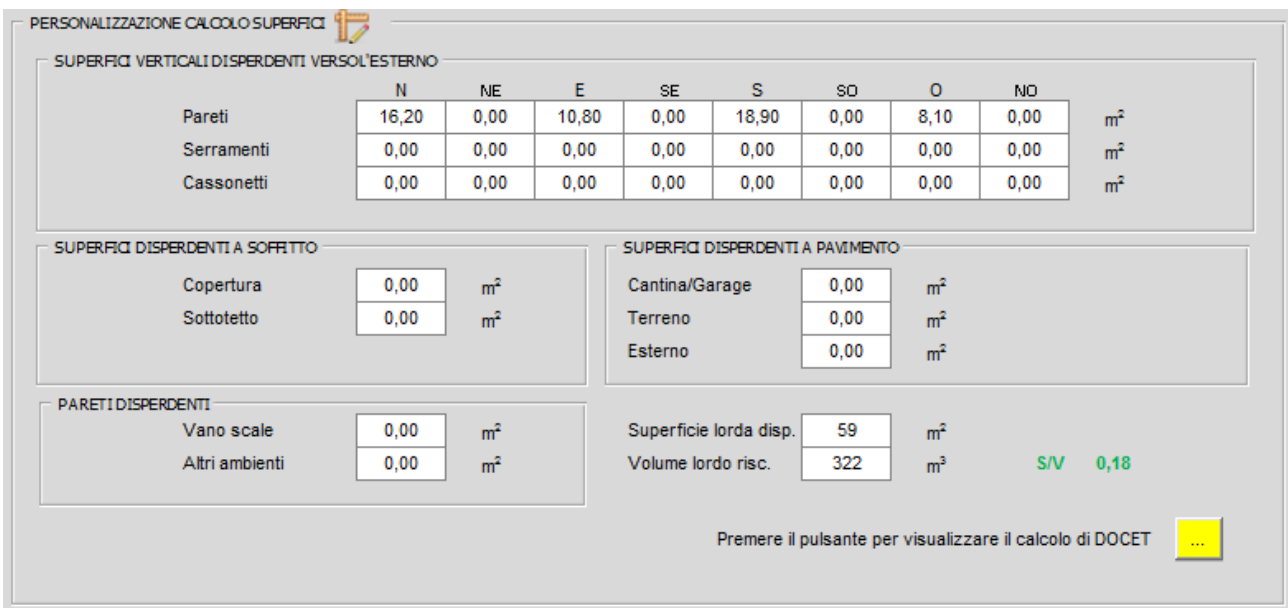

*Figura 10. Involucro: Riquadro7 "Personalizzazione calcolo superfici"*

| Nota metodologica 13:                                                                                                    |
|----------------------------------------------------------------------------------------------------|
| Qualora si modifichino i valori delle superfici all'interno di questo riquadro non si deve<br>cliccare nuovamente il tasto giallo in quanto DOCET ripristinerebbe i valori di default.                                                                                                    |
| Nota metodologica 14:                                                                                                    |
| Se si modificano le superfici degli elementi tecnici (Pareti, Serramenti, Cassonetti,<br>Copertura, Sottotetto, Vano Scale, Altri Ambienti, Cantina/garage, Terreno, Esterno) è<br>necessario modificare manualmente anche il valore della Superficie lorda disperdente.<br>DOCET infatti non consente l'aggiornamento automatico di tale valore. |

## <span id="page-24-1"></span>*4.8 Risultati*

Il pulsante  $\bullet$  consente di verificare che tutte le sezioni siano state inserite correttamente.

Una volta inseriti tutti i dati, lo strumento calcola il fabbisogno di energia termica per i seguenti servizi, secondo quanto riportato dalle norme UNI TS 11300:

- riscaldamento
- raffrescamento.

I risultati visualizzati sono:

• coefficiente globale di scambio termico per trasmissione,  $H_T$ , espresso in W/K

- coefficiente globale di scambio termico per ventilazione,  $H_V$ , espresso in W/K
- costante di tempo termica,  $\tau$ , espressa in ore
- area solare equivalente estiva:  $A_{sol,est}$  in m<sup>2</sup>
- energia termica utile mensile per riscaldamento/raffrescamento,  $Q_{H,nd}$ ,  $Q_{C,nd}$  in kWh
- indice di prestazione termica utile per la climatizzazione invernale,  $EP_{H,nd}$ , in kWh/m<sup>2</sup> anno
- indice di prestazione termica utile per la climatizzazione estiva,  $EP_{C,nd}$ , in kWh/m<sup>2</sup>anno
- Indice di prestazione termica utile per la climatizzazione invernale dell'edificio di riferimento, EP<sub>H,nd,lim</sub>, in kWh/m<sup>2</sup>anno

Viene anche riprodotto un grafico dell'andamento mensile del fabbisogno energetico per riscaldamento e raffrescamento.

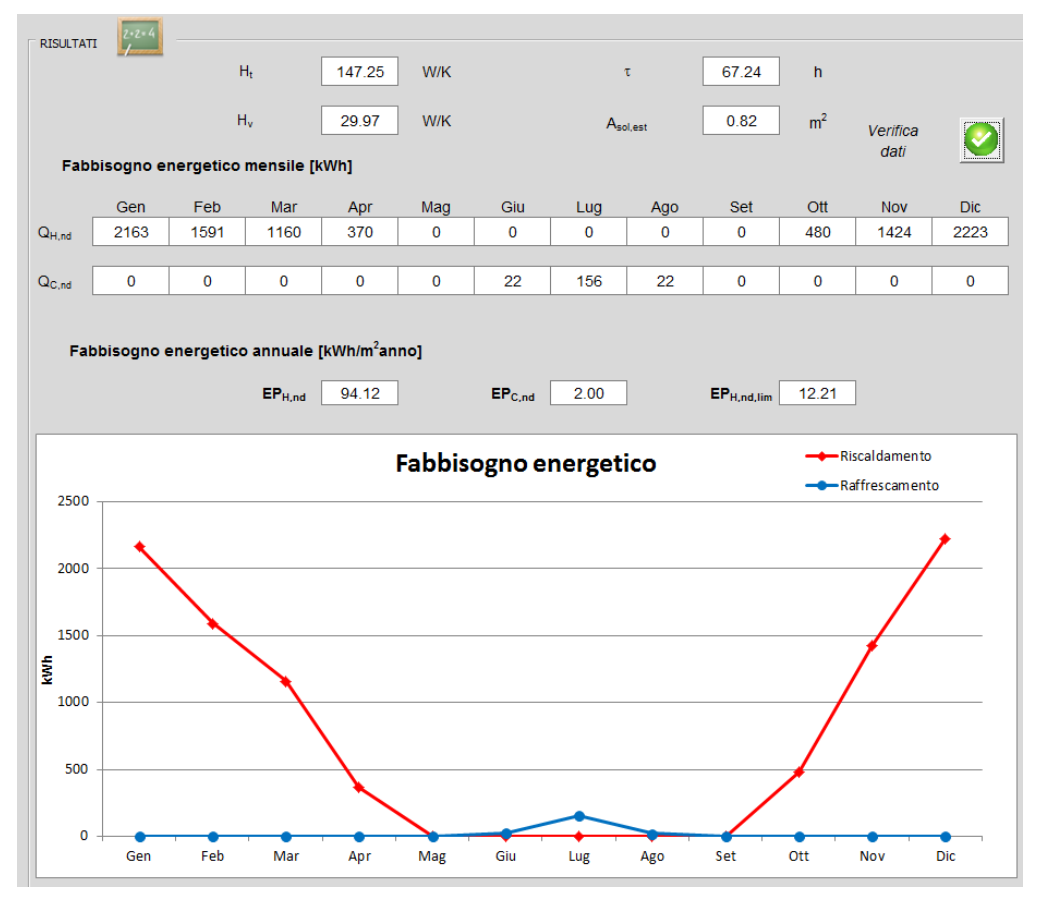

*Figura 11. Involucro: Riquadro 8"Riepilogo Risultati Fabbisogno energia netta"*

# <span id="page-26-0"></span>**5 Modulo Impianti: Fabbisogno di energia primaria**

Il modulo per il calcolo del fabbisogno di energia termica per riscaldamento, raffrescamento, ventilazione, acqua calda sanitaria è suddiviso nei seguenti sotto-moduli a cui corrispondono specifiche tipologie di dati di input:

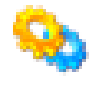

Riscaldamento

Dati di contesto

Acqua Calda usi Igienico-Sanitari (ACS)

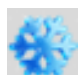

Raffrescamento

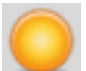

Fonte Solare

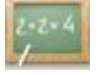

Risultati

Si richiede una descrizione di tutti i sistemi impiantistici installati nell'edificio o di quelli remoti.

# <span id="page-26-1"></span>*5.1 Dati generali*

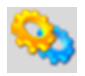

La prima informazione richiesta, scegliendo tra le opzioni proposte nei menù a tendina, riguarda la descrizione degli impianti tecnologici. In particolare è necessario scegliere le tipologie di fornitura per i singoli servizi energetici:

- $\bullet$  tipo di produzione di calore:
	- o produzione separata: esistono due generatori distinti, uno per la climatizzazione invernale ed uno per la produzione di ACS
	- o produzione combinata: in questo caso il generatore di calore produce energia termica sia per il riscaldamento sia per la produzione di ACS
- tipo di generazione ACS (attivo nel caso di produzione separata; nel caso di produzione combinata tale input è analogo a quello relativo al "tipo generazione riscaldamento"):
	- o impianto centralizzato
	- o impianto autonomo
- tipo generazione riscaldamento:
	- o impianto centralizzato
	- o impianto autonomo

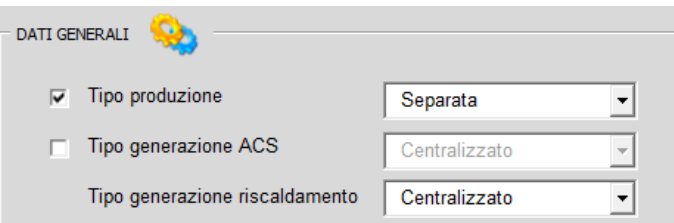

*Figura 12. Impianti: "Dati generali"*

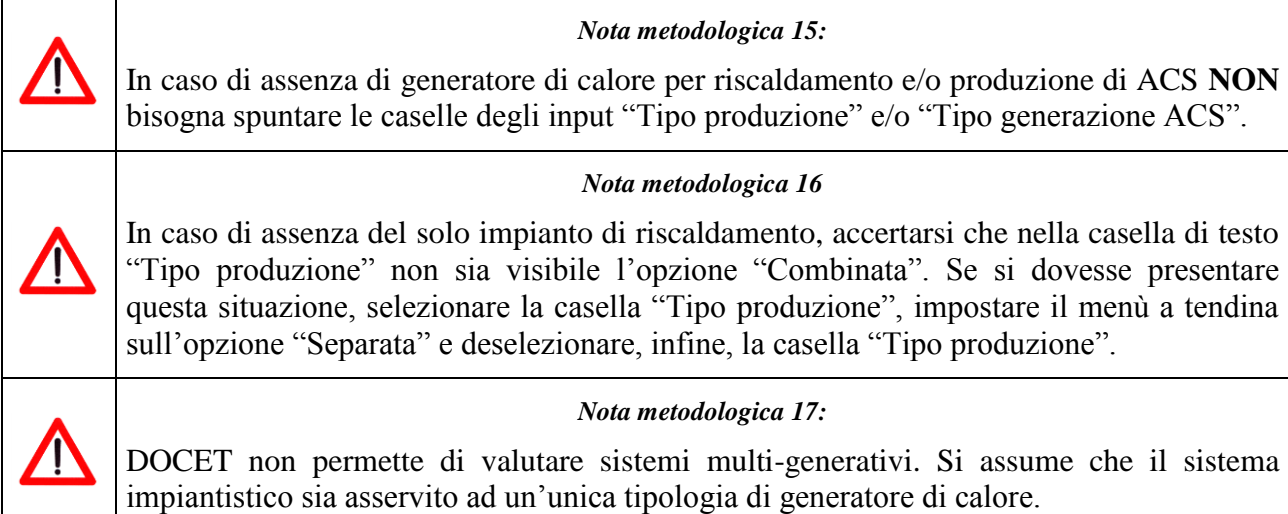

### <span id="page-27-0"></span>*5.2 Impianto di riscaldamento*

Si richiede di inserire dati inerenti il sistema di produzione. In funzione della tipologia selezionata verranno richiesti dettagli selezionabili tramite opzioni predeterminate di seguito riportate.

Per ogni tipologia impiantistica verrà chiesta la descrizione di caratteristiche specifiche (vedi opzioni proposte nei menù a tendina).

#### <span id="page-27-1"></span>**5.2.1 Teleriscaldamento**

Per questa tipologia impiantistica non sono richiesti dati di input. Le informazioni di default vengono dedotte dalla norma UNI TS 11300-4:2012

#### <span id="page-27-2"></span>**5.2.2 Combustione a biomasse**

Questo tipo di generatore richiede i seguenti dati di input:

- tipo di generatore
- generatore monostadio
- altezza camino
- posizione generatore
- temperature di ritorno
- chiusura aria comburente
- temperature media caldaia

Tali informazioni sono necessarie per il calcolo del rendimento del generatore di calore, secondo il metodo da prospetto riportato dalla norma UNI TS 11300-4:2012 (fattori correttivi F); ad ogni scelta è associato un fattore correttivo del rendimento base. Si assume un fattore di sovradimensionamento del generatore della potenza del generatore di calore pari a 2.

Infine è richiesta la tipologia di combustibile per la determinazione del fattore di energia primaria.

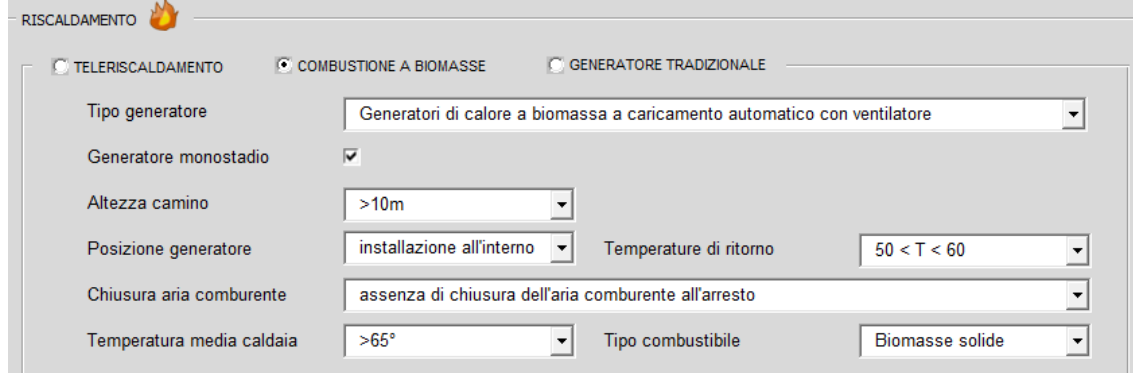

*Figura 13. Impianti: "Riscaldamento: Combustione a Biomasse"*

#### <span id="page-28-0"></span>**5.2.3 Generatore tradizionale**

Questo tipo di generatore richiede i seguenti dati di input:

- tipo di generatore
- generatore monostadio
- altezza camino
- posizione generatore
- temperature di ritorno
- chiusura aria comburente
- temperature media caldaia

Tali informazioni sono necessarie per il calcolo del rendimento del generatore di calore, secondo il metodo da prospetto riportato dalla norma UNI TS 11300-2:2014 (fattori correttivi F); ad ogni scelta è associato un fattore correttivo del rendimento base. Si assume un fattore di sovradimensionamento del generatore della potenza del generatore di calore pari a 2.

Infine è richiesta la tipologia di combustibile per la determinazione del fattore di energia primaria.

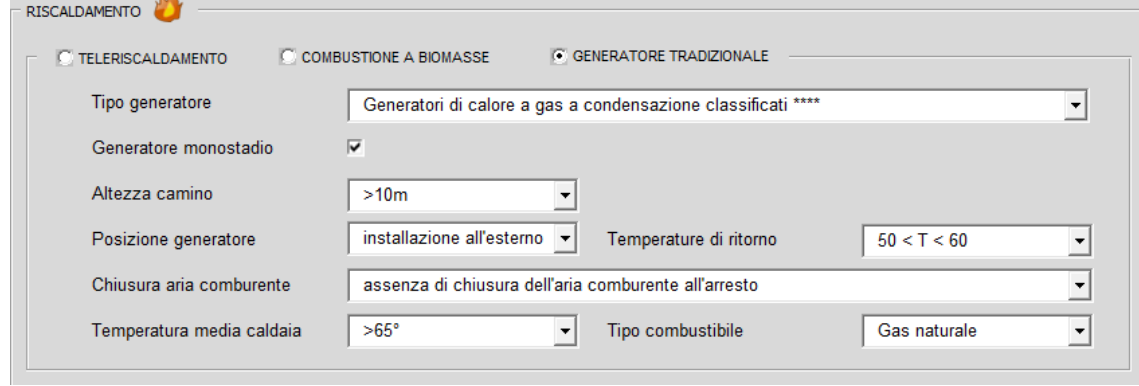

*Figura 14. Impianti: "Riscaldamento: Generatore tradizionale"*

#### <span id="page-29-0"></span>**5.2.4 Pompa di calore per climatizzazione invernale**

Questo tipo di generatore richiede i seguenti dati di input:

- Tipo di generatore:
	- o aria-aria
	- o aria-acqua
	- o acqua-acqua
	- o terreno-acqua

La scelta della tipologia consente di determinare il metodo di calcolo delle prestazioni della pompa di calore: nel caso di sorgente esterna aria si adotta il metodo BIN; nel caso di sorgente esterna acqua o terreno si adotta il metodo mensile.

Il sistema a pompa di calore è previsto **SOLO** per la produzione di energia termica per il riscaldamento. Selezionando il "Tipo produzione" come combinata, la pompa di calore sarà disattivata.

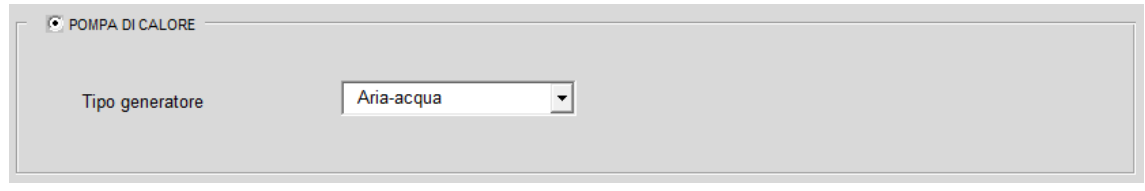

*Figura 15. Impianti: "Riscaldamento: Pompa di calore"*

#### <span id="page-29-1"></span>**5.2.5 Sottosistemi**

Per tutte le tipologie di generatori di calore (ad esclusione della pompa di calore tipo aria-aria) sono richieste le informazioni relative ai sottosistemi di post-produzione, per determinarne i rendimenti: emissione, regolazione e distribuzione.

- tipo terminale di emissione
- tipo terminale di regolazione
- $\bullet$  tipo di distribuzione

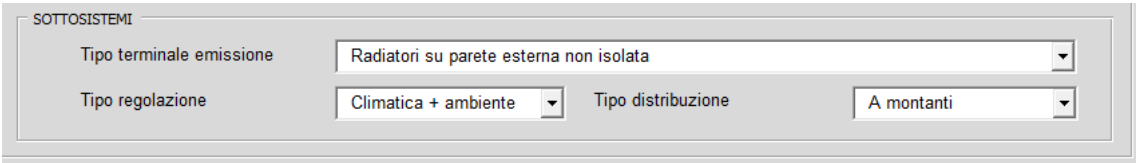

*Figura 16. Impianti: "Riscaldamento: Sottosistemi"*

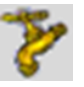

### <span id="page-29-2"></span>*5.3 Impianto di produzione Acqua Calda sanitaria*

Nel caso di impianto centralizzato per la produzione di ACS sono previsti due sistemi impiantistici: combustione a biomasse e generatori tradizionali. Le informazioni richieste sono analoghe rispettivamente ai paragrafi [5.2.2](#page-27-2) e [5.2.3.](#page-28-0)

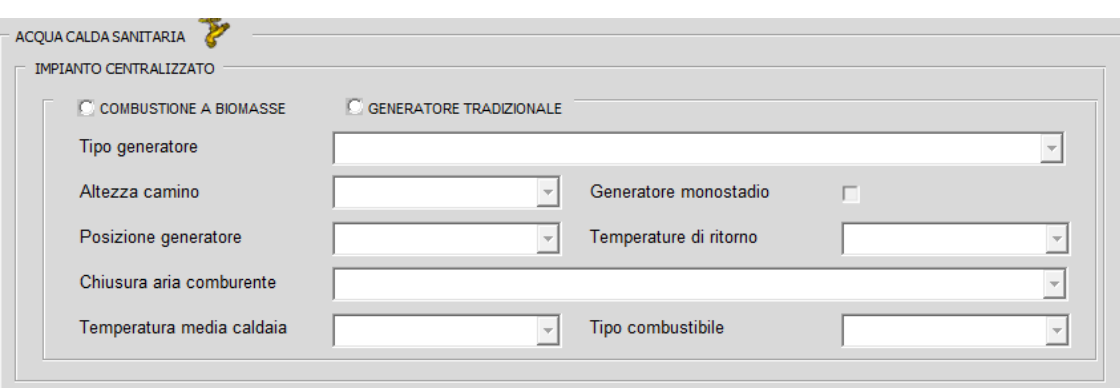

*Figura 17. Impianti: "Acqua Calda Sanitaria- Impianto centralizzato"*

Nel caso di impianto autonomo per la produzione di acqua calda sanitaria è necessario compilare le informazioni dal riquadro "Scaldaacqua autonomo", in particolare:

- tipo di generatore:
	- o generatore a gas istantaneo
	- o generatore a gas ad accumulo
	- o bollitore elettrico ad accumulo
	- o bollitore ad accumulo a condensazione

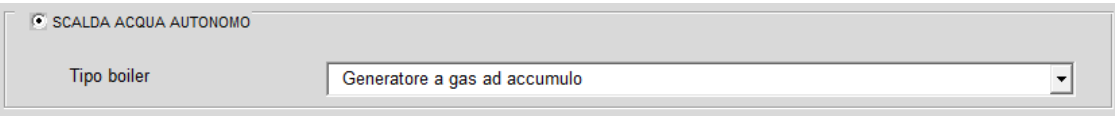

*Figura 18. Impianti: "Acqua Calda Sanitaria- Impianto autonomo"*

# <span id="page-30-0"></span>*5.4 Impianto di raffrescamento*

Analogamente a quanto visto per gli impianti di riscaldamento e produzione ACS, nell'impianto di raffrescamento sono richieste informazioni relative al sistema di produzione e ai sistemi di postproduzione.

Per quanto riguarda il sistema di produzione si assume che il fabbisogno sia soddisfatto con una pompa di calore elettrica a scelta tra le seguenti:

- aria-aria
- aria-acqua
- acqua-acqua
- terreno-acqua

I sistemi di post-produzione sono relativi al tipo di gestione del calore:

- centralizzato
- controlli a zona
- controlli singolo ambiente

e al sistema di regolazione:

- ON-OFF
- Modulante

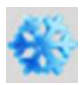

Queste informazioni sono necessarie per determinare il rendimento dei singoli sistemi e dell'impianto in generale.

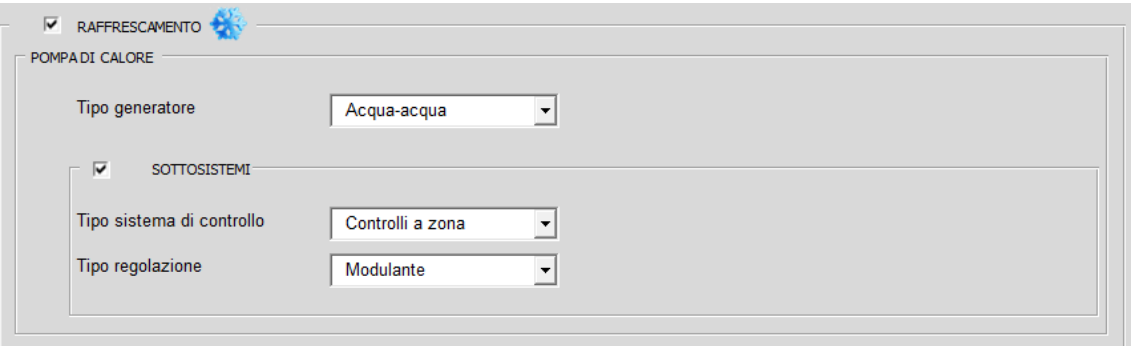

*Figura 19. Impianti: Riquadro 4"Impianto di Raffrescamento"*

# <span id="page-31-0"></span>*5.5 Fonte Solare*

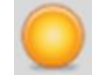

Nella sezione *Fonte solare* è possibile inserire impianti alimentati da fonti energetiche rinnovabili, quali il solare termico e il solare fotovoltaico.

#### <span id="page-31-1"></span>**5.5.1 Solare termico**

Le informazioni richieste in questa finestra consentono di determinare l'energia termica prodotta dall'impianto solare termico:

- tipo di collettori
- superficie: specificare l'area di captazione dei collettori solari
- tipo di produzione: specificare a quale servizio è asservito il solare termico (non sono previsti impianti di solar cooling):
	- o ACS
	- o Riscaldamento
	- o ACS + Riscaldamento
- esposizione dei pannelli:
	- o Sud
	- o Sud-Est
	- o Sud-Ovest
	- o Est
	- o Ovest

L'apporto di produzione di energia termica da pannelli solari è sempre prevista, qualsiasi sia la tipologia di impianto di produzione di energia per riscaldamento e ACS.

#### <span id="page-31-2"></span>**5.5.2 Solare fotovoltaico**

Le informazioni richieste in questa finestra consentono di determinare l'energia elettrica prodotta dall'impianto fotovoltaico:

- Tipo di moduli
- superficie: specificare l'area di captazione dei collettori solari
- Esposizione:

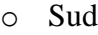

- o Sud-Est
- o Sud-Ovest
- o Est
- o Ovest

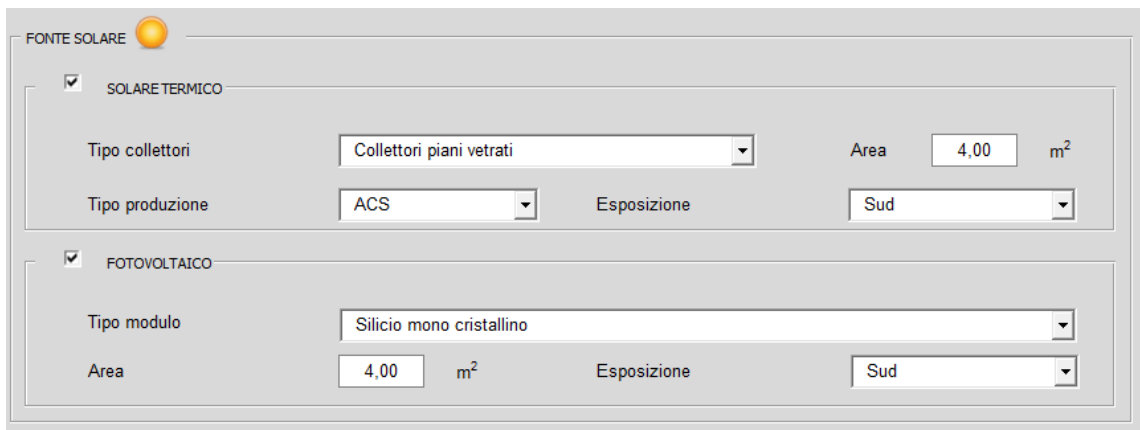

*Figura 20. Impianti: Riquadro 5°,b"Fonte Solare – Solare Termico - Fotovoltaico"*

#### *Nota metodologica 18:*

Nel caso di impianti centralizzati per il riscaldamento, raffrescamento, produzione di ACS, la produzione di energia termica o elettrica da fonte solare (pannelli solari termico o fotovoltaici) è calcolata in funzione della superficie captante inserita dall'utente. **Tali superfici dovranno quindi essere riferite al soddisfacimento del fabbisogno della singola unità immobiliare oggetto di certificazione.**

A titolo esemplificativo nel caso di un unico impianto solare termico sulla copertura di un edificio che serve più appartamenti non andrà riportata la superficie totale dell'impianto, ma la quota parte destinata a coprire il fabbisogno dell'appartamento considerato.

#### *Nota metodologica 19:*

Qualora la superficie captante dei moduli (solare termico o fotovoltaico) ecceda il fabbisogno DOCET non terrà conto del surplus di energia prodotta, come previsto dal DM 26.06.2015.

E' infatti consentito tener conto dell'energia da fonte rinnovabile solo fino a copertura totale del fabbisogno o vettore energetico utilizzato per i servizi considerati nella prestazione energetica.

# <span id="page-32-0"></span>*5.6 Assenza di impianti*

#### *Nota metodologica 20:*

Le Linee Guida prevedono che gli impianti di climatizzazione invernale e/o produzione di Acqua Calda Sanitaria per il settore residenziale siano considerati **sempre presenti** al fine del calcolo della prestazione energetica globale.

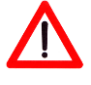

In caso di assenza di tali servizi si dovrà procedere a "**simulare**" tali impianti in maniera virtuale. In DOCET i relativi impianti "standard" indicati nella Tabella 1 par 5.1 Allegato 1 Linee Guida **vengono inseriti automaticamente nel calcolo NON selezionando né Tipo di Produzione né Tipo generazione ACS** nei Dati generali del Modulo Impianti.

Sia per l'impianto di riscaldamento che di produzione ACS si farà riferimento alla

tipologia "Generatore a combustibile gassoso (gas naturale)". I rendimenti del generatore e dei sistemi di post-produzione sono quelli previsti dall'Appendice A del decreto del 26 giugno 2015 "Applicazione delle metodologie di calcolo delle prestazioni energetiche e definizione delle prescrizioni e dei requisiti minimi degli edifici".

*Nota metodologica 21:*

In caso di assenza dell'impianto di riscaldamento e/o dell'impianto di ACS fare riferimento a quanto riportato nelle note 14 e 15.

# <span id="page-33-0"></span>*5.7 Risultati Energia Primaria*

Il pulsante  $\bullet$  consente di verificare che tutti i dati siano stati inseriti correttamente.

L'energia primaria viene calcolata sulla base dei fattori stabiliti dalla normativa vigente e viene calcolata per riscaldamento, raffrescamento, produzione di acqua calda sanitaria, e per gli apporti da fonti rinnovabili. Il Decreto Requisiti Minimi 26.06.2015 (Allegato 1) riporta i fattori di conversione in energia primaria dei diversi vettori energetici.

Sulla base dei suddetti fattori di energia primaria relativi a ogni tipologia di combustibile, vettore e fonte utilizzati viene determinata la prestazione energetica dell'immobile espressa attraverso l'indice di prestazione energetica globale non rinnovabile EP<sub>gl,nren</sub> che tiene conto dell'indice di prestazione energetica (espresso in energia primaria non rinnovabile) per la climatizzazione invernale ed estiva ( $EP_{H,nren}$  ed  $EP_{C,nren}$ ) e per la produzione di ACS ( $EP_{W,nren}$ ).

Nei risultati per dare evidenza dei singoli contributi DOCET riporta i seguenti indicatori [\(Figura 21\)](#page-34-0) espressi in kWh:

- $Q<sub>p,H</sub>$  energia primaria per riscaldamento con ripartizione mensile
- $\bullet$  O<sub>n C</sub> energia primaria per raffrescamento con ripartizione mensile
- $\bullet$   $Q_{p,W}$  energia primaria per ACS con ripartizione mensile
- $\bullet$  Q<sub>p</sub> energia primaria globale con ripartizione mensile

Come richiesto dalle Linee Guida vengono quindi evidenziati in funzione della superficie utile i seguenti indice di prestazione termica utile espressi in  $kWh/m<sup>2</sup>$  anno:

- EPH,nd indice di prestazione termica utile per la climatizzazione invernale
- $\bullet$  EP<sub>C,nd</sub> indice di prestazione termica utile per la climatizzazione estiva
- $\bullet$  EP<sub>W nd</sub> indice di prestazione termica utile per la produzione di ACS

Di seguito sono riportati i valori delle efficienze globali medie stagionali dei diversi sistemi impiantistici:  $\eta_H$ ,  $\eta_C$ ,  $\eta_W$ .

Seguono infine gli indici prestazionali per i singoli servizi di energia non rinnovabile e rinnovabile, espressi in  $kWh/m^2$  anno:

- EPH,nren/ren indice di prestazione energetica per riscaldamento, non rinnovabile e rinnovabile
- $\bullet$  EP<sub>C,nren/ren</sub> indice di prestazione energetica per raffrescamento, non rinnovabile e rinnovabile
- $\bullet$  EP<sub>W,nren/ren</sub> indice di prestazione energetica per ACS, non rinnovabile e rinnovabile

La somma di questi contributi va ad individuare l'indice di prestazione globale non rinnovabile (**EPgl,nren** in kWh/m<sup>2</sup> ) che definisce la classe energetica dell'immobile. Inoltre è indicata l'energia primaria non rinnovabile dell'edificio di riferimento **EPgl,nren,rif(2019/2021)**.

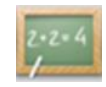

Sono anche riportati i valori di energia uscente dal generatore di calore per il riscaldamento e la produzione di ACS: Qgn,out,H, Qgn,out,W.

Infine sono riportai gli indici complessivi di energia primaria (rinnovabile e non rinnovabile) espressi in  $kWh/m^2$  anno:

- $\bullet$  EP<sub>H,tot</sub> indice di prestazione energetica per riscaldamento
- $\bullet$  EP<sub>C,tot</sub> indice di prestazione energetica per raffrescamento
- $\bullet$  EP<sub>W,tot</sub> indice di prestazione energetica per ACS

Un quadro di questo tipo fornisce indicazioni complete sulle prestazioni energetiche e ambientali dell'edificio (le emissioni di CO<sub>2</sub> sono riportate direttamente nell'Attestato di Prestazione Energetica).

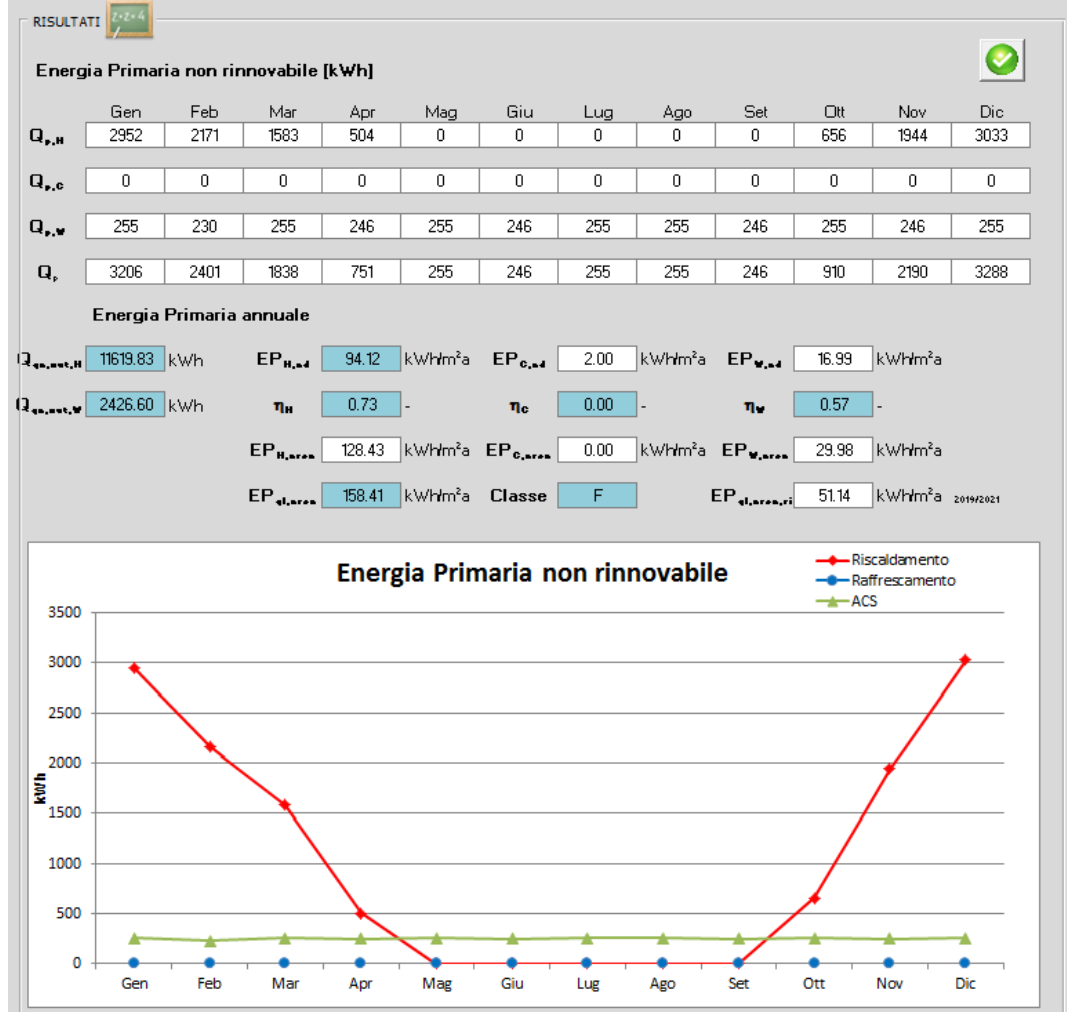

<span id="page-34-0"></span>*Figura 21. Report Energia Primaria non rinnovabile*

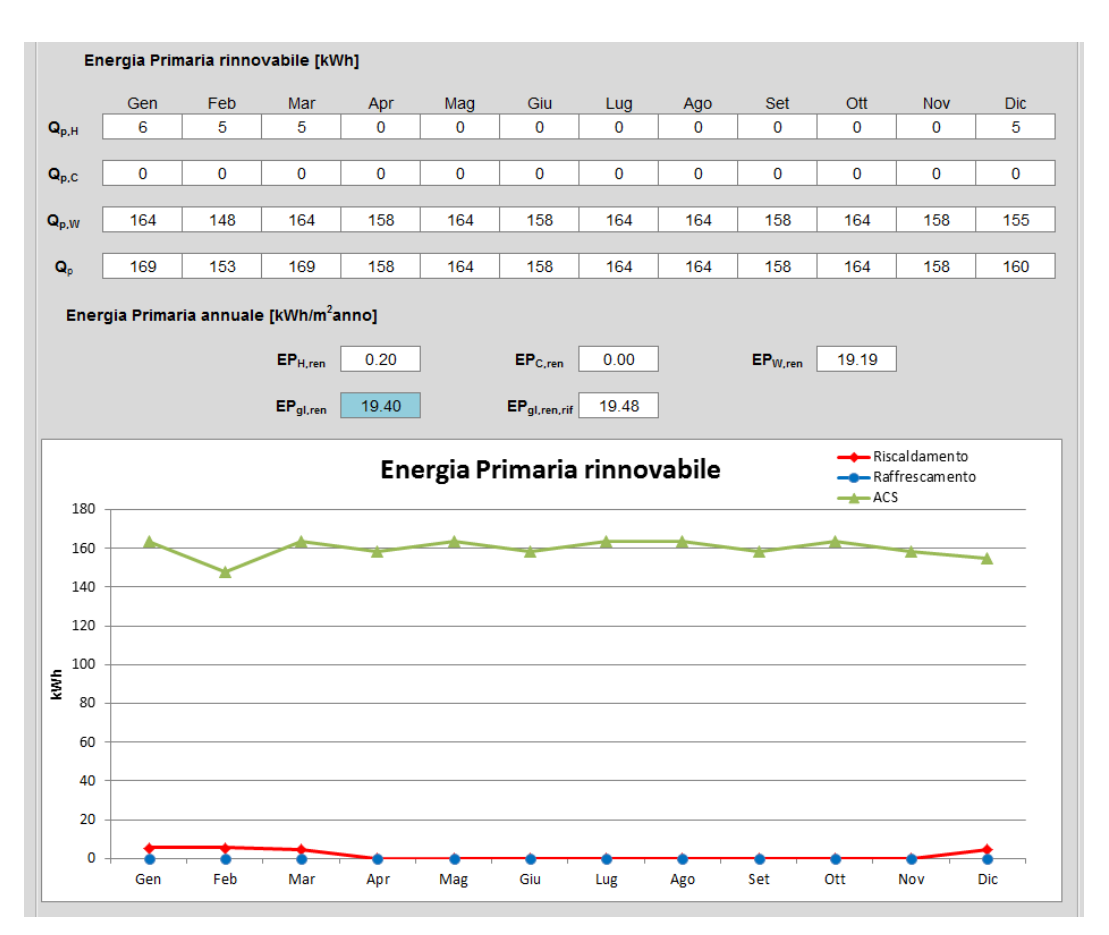

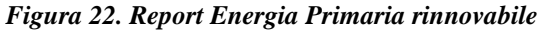

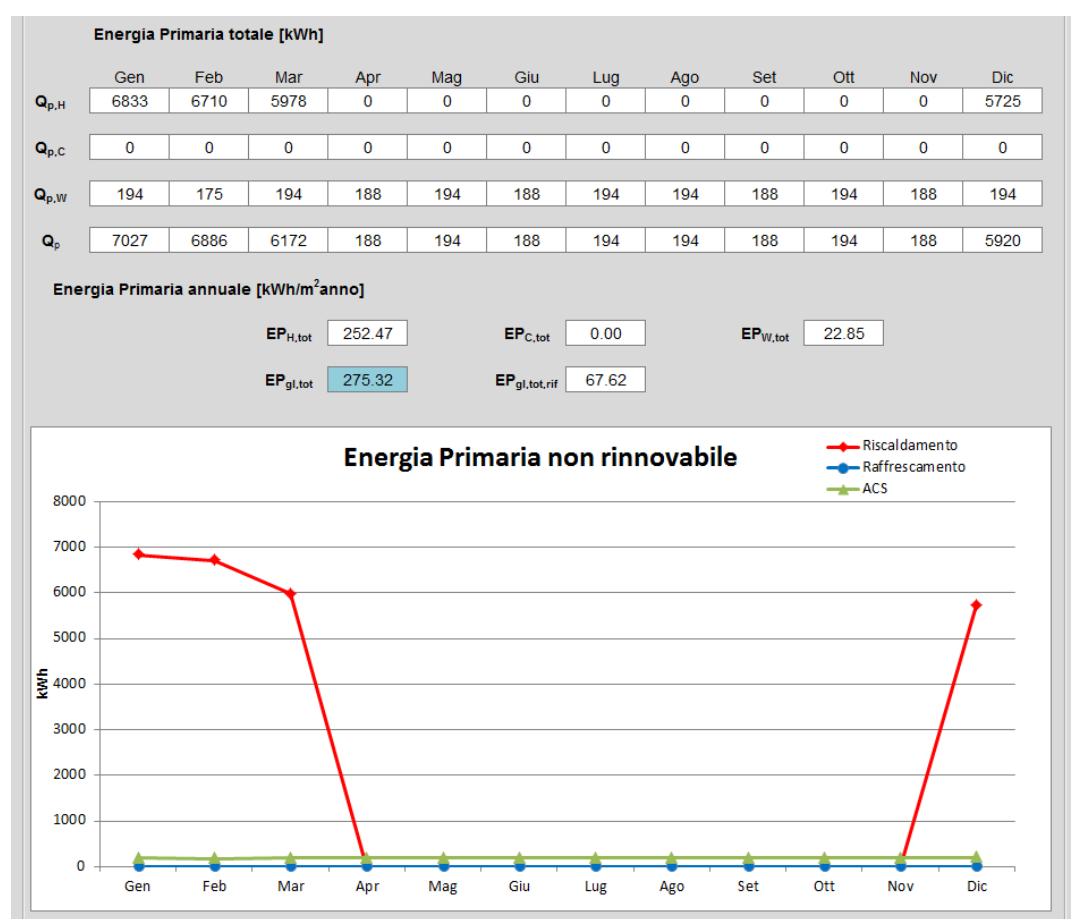

*Figura 23. Report Energia Primaria totale*

# <span id="page-36-0"></span>**6 Modulo Raccomandazioni**

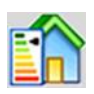

Il modulo *"Raccomandazioni"* (la compilazione è **obbligatoria** secondo i DM 26.06.2015) consente di ipotizzare interventi migliorativi delle prestazioni dell'involucro e dell'impianto di climatizzazione invernale facendo riferimento alle tabelle di cui all'Appendice A (valori al 2015) del Decreto Requisiti Minimi del 26.06.2015.

All'interno del modulo sono valutati gli esiti dell'attuazione di ipotetici interventi di miglioramento delle prestazioni dell'edificio da un punto di vista tecnico-economico [\(Figura 24\)](#page-36-1).

Il software consente di verificare in tempo reale il miglioramento delle prestazioni energetiche dell'edificio al variare delle seguenti grandezze messe a confronto con i corrispondenti valori minimi prescritti dalla normativa vigente:

- trasmittanza termica degli elementi opachi verticali
- trasmittanza termica della copertura (o del sottotetto)
- trasmittanza termica del pavimento
- trasmittanza termica dei serramenti
- impianto di climatizzazione invernale

Per **singole ipotesi di intervento** si procede secondo le seguenti fasi:

- 1. selezionare la tipologia di intervento spuntando la relativa casella
- 2. indicare il relativo costo dell'intervento che il professionista valuterà a parte
- 3. indicare il costo unitario di fornitura del combustibile utilizzato, espresso in €/kWh (vedi [Figura 25\)](#page-37-0): DOCET riporta costi medi dei principali combustibili. Tali valori sono modificabili a cura dell'utente.

Definiti questi input DOCET effettuerà in modo automatico una nuova simulazione mostrando i risultati ex-ante ed ex-post intervento nel riquadro *Fabbisogno energetico annuale*. Il risultato ottenuto è funzione degli interventi scelti.

Verrà evidenziata l'eventuale nuova Classe energetica raggiungibile a valle dell'intervento proposto ed il Tempo di Ritorno semplice dell'investimento indicatore che consente di effettuare una valutazione economica dell'intervento rapida ed intuitiva.

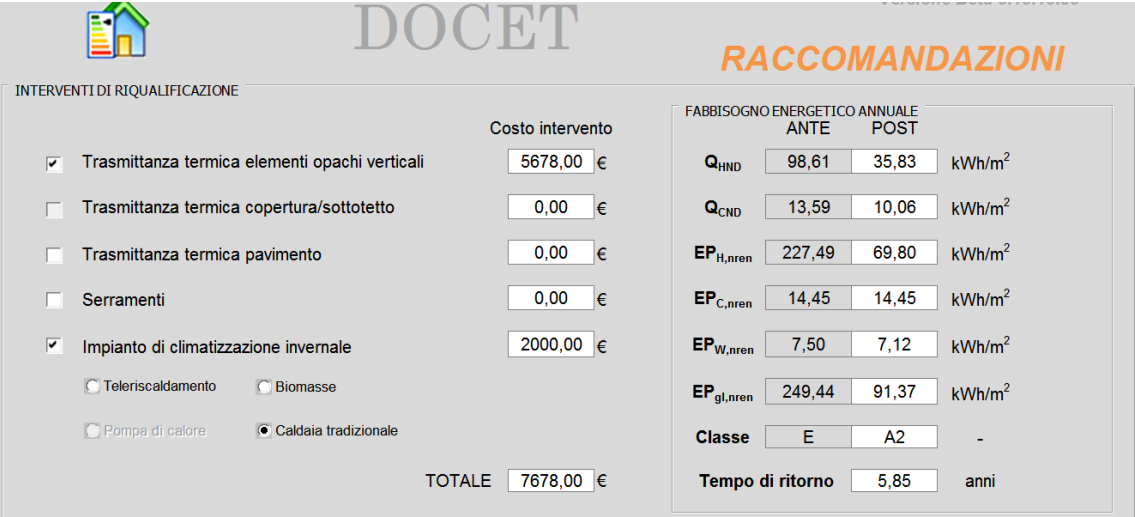

<span id="page-36-1"></span>*Figura 24. Modulo Raccomandazioni: Valutazione interventi riqualificazione energetica*

<span id="page-37-1"></span> $\overline{\phantom{a}}$ 

Τ

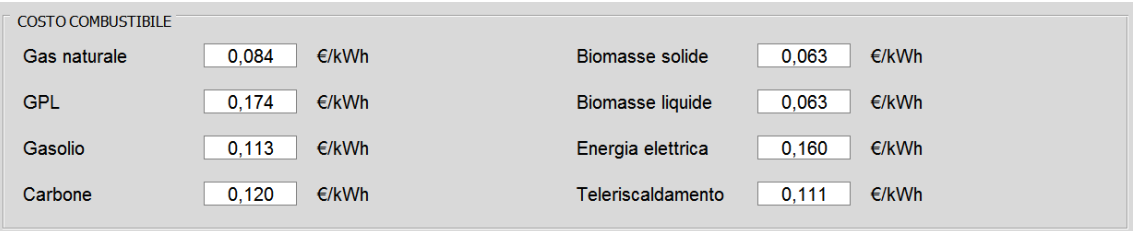

*Figura 25. Modulo Raccomandazioni: Costo combustibili*

<span id="page-37-0"></span>Per salvare ogni singola soluzione all'interno del Riquadro *Riepilogo Interventi* [\(Figura 26\)](#page-37-1) bisogna cliccare sul tasto corrispondente alla tipologia di intervento e inserire una breve descrizione.

DOCET salverà i risultati in termini di EPgl,nren, Classe e Tempo di ritorno. Solo così i risultati verranno riportati nell'Attestato di Prestazione Energetica.

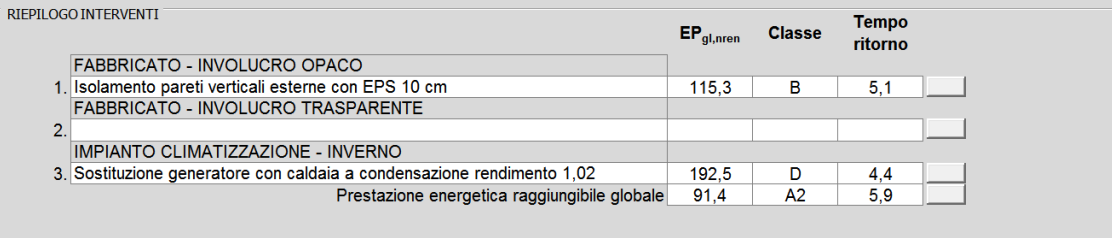

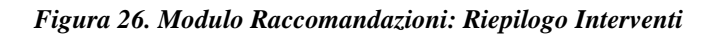

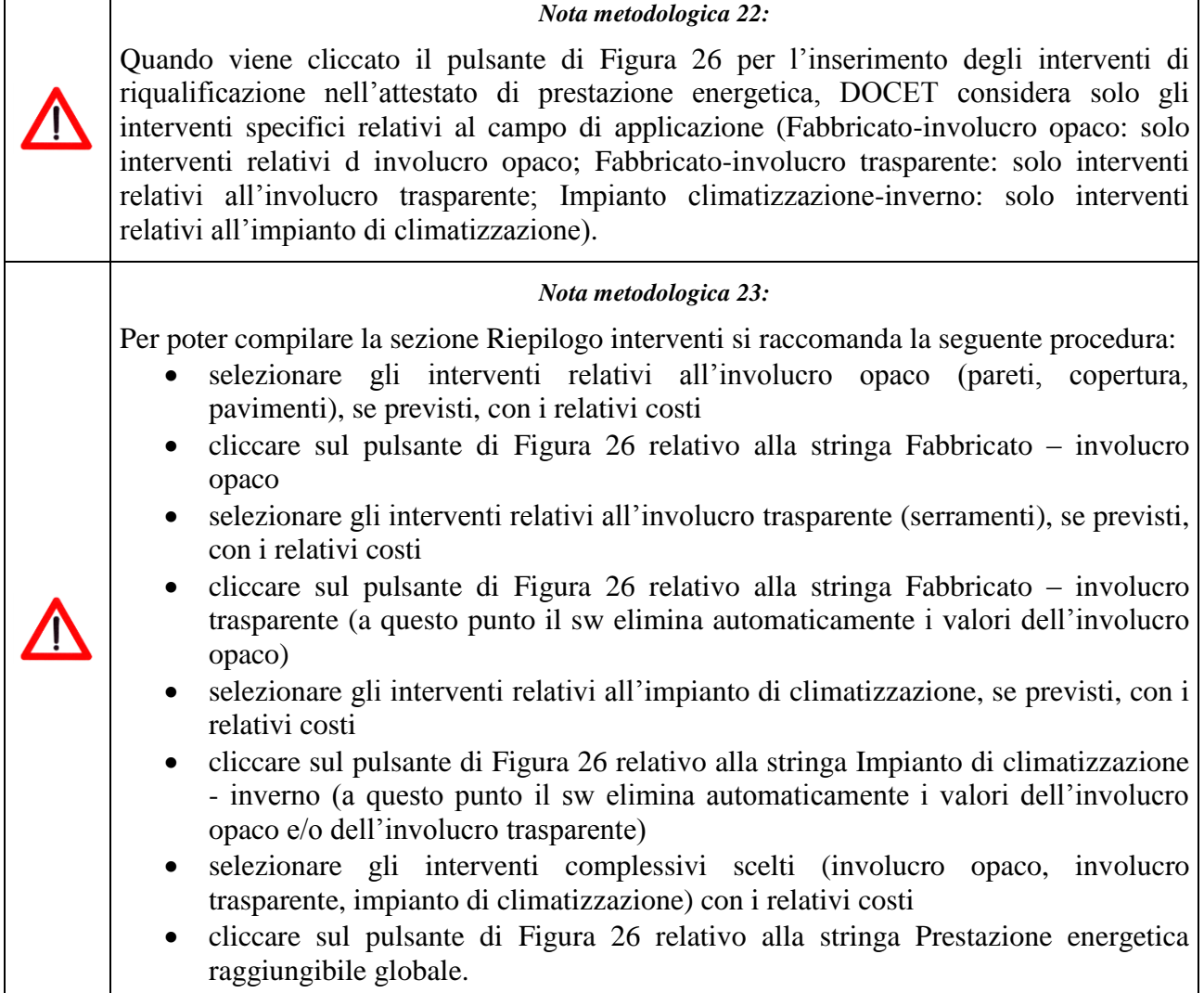

Se si propongono altre soluzioni occorre prima deselezionare tutte le ipotesi precedenti e procedere nuovamente come appena descritto ricordandosi ogni volta di caricare i risultati nel riepilogo.

Una volta analizzate tutte le singole proposte si selezionano tutte contemporaneamente, inserendo il costo relativo della totalità degli interventi. Premendo il pulsante corrispondente alla "**Prestazione Energetica raggiungibile Globale**" si caricano i risultati di riqualificazione globale.

Un grafico riporta la variazione dell'Indice di Prestazione Globale con ripartizione mensile confrontando l'edificio reale con quello riqualificato [\(Figura 27\)](#page-38-0).

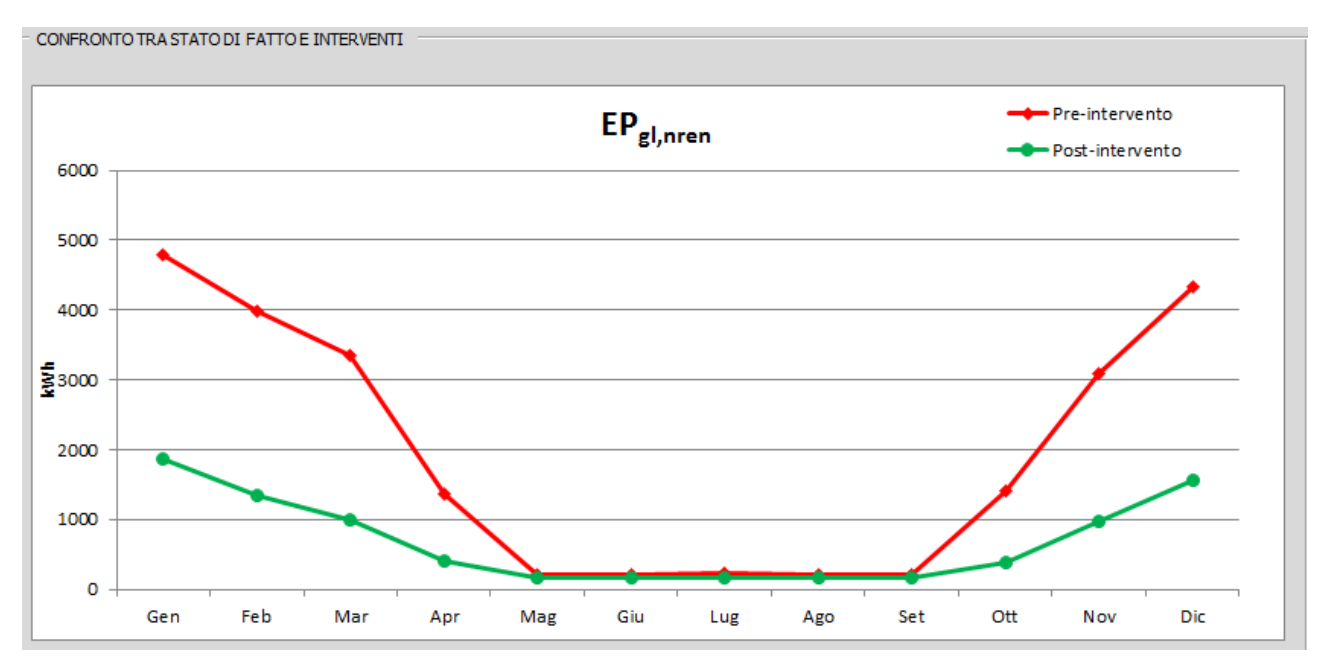

*Figura 27. Modulo Raccomandazioni: Confronto prestazioni pre e post interventi di riqualificazione*

<span id="page-38-0"></span>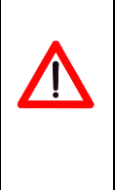

#### *Nota metodologica 24:*

Lo strumento DOCET non suggerisce le specifiche tecniche degli interventi necessari a raggiungere i livelli prestazionali previsti dal DM 26.06.2015, ma ri-calcola gli indicatori prestazionali a partire dai nuovi valori di trasmittanza termica o di rendimento medio stagionale dell'impianto.

# <span id="page-39-0"></span>**7 Modulo Attestato di Prestazione Energetica**

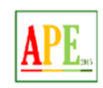

Una volta terminato l'inserimento di tutti i dati finora richiesti e descritti si passa alla visualizzazione dell'Attestato di Prestazione Energetica secondo il nuovo format stabilito dalle Linee Guida del 26/06/2015.

I campi relativi ai risultati di calcolo non sono a questo punto più modificabili.

Analizziamo le sezioni che devono essere compilate direttamente sul format che viene visualizzato.

# <span id="page-39-1"></span>*7.1 La compilazione delle sezioni editabili dell'APE*

Prima di stampare l'APE e poter generare il file di interscambio XML occorre compilare alcuni campi obbligatori editabili all'interno del format nazionale. (Qualora si dimenticasse di compilare anche un solo campo il tentativo di esportazione del file XML nella sezione Raccomandazioni, genererà un errore che riporta l'elenco dei dati mancanti.

#### <span id="page-39-2"></span>**7.1.1 Dati generali e Prestazione Energetica**

**Codice identificativo**: attribuito dal Sistema Identificativo regionale dopo completamento trasmissione a cura del Certificatore: è anche il codice con cui verrà trasmesso al SIAPE nazionale.

**Validità**: Indicare la data (subordinata alla presenza del Libretto di Impianto o Centrale aggiornato nel rispetto del DPR 74/2013)

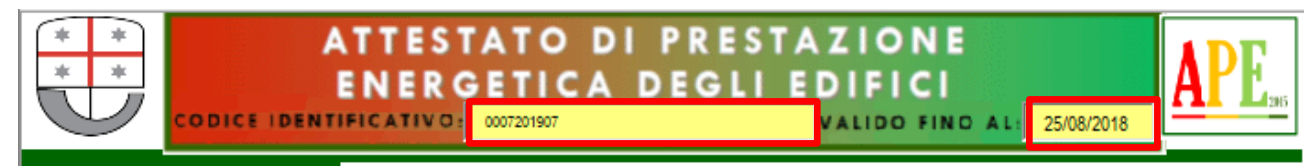

*Figura 28: APE: Codice identificativo e Validità°*

#### **Motivazione per la redazione:**

Nel caso di certificazione con DOCET sono disponibili solo le seguenti opzioni:

- Passaggio di proprietà
- Locazione
- Riqualificazione Energetica

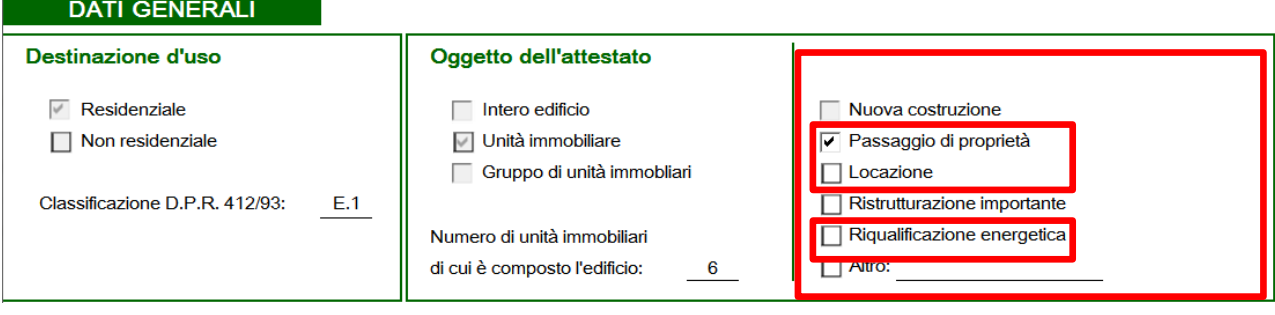

*Figura 29: APE: Motivazione per la redazione*

### **Dati identificativi:**

Oltre ai campi pre-compilati occorre indicare:

- Indirizzo
- Interno
- Coordinate GIS
- Anno di costruzione
- Dati catastali

Per incollare una foto è necessario cliccare sopra lo spazio ad essa stabilito. Si aprirà successivamente la finestra di dialogo attraverso la quale selezionare la foto.

| Dati identificativi   |    |            |                 |           |   |                                   |                                       |           |                 |                                       |    |    |            |  |
|-----------------------|----|------------|-----------------|-----------|---|-----------------------------------|---------------------------------------|-----------|-----------------|---------------------------------------|----|----|------------|--|
|                       |    | Regione:   |                 | Lombardia |   |                                   |                                       |           | Zona climatica: |                                       |    |    | Е          |  |
|                       |    | Comune:    |                 | Milano    |   |                                   |                                       |           |                 | Anno di costruzione:                  |    |    |            |  |
|                       |    | Indirizzo: |                 |           |   |                                   |                                       |           |                 | Superficie utile riscaldata $(m^2)$ : |    |    | 79         |  |
| <b>INCOLLARE FOTO</b> |    | Piano:     |                 |           |   |                                   | Superficie utile raffrescata $(m2)$ : |           |                 |                                       | 79 |    |            |  |
|                       |    |            | Interno:        |           |   | Volume lordo riscaldato $(m^3)$ : |                                       |           |                 | 290                                   |    |    |            |  |
|                       |    |            | Coordinate GIS: |           |   |                                   |                                       |           |                 | Volume lordo raffrescato $(m^3)$ :    |    |    | 290        |  |
| Comune catastale      |    |            |                 | Milano    |   | <b>Sezione</b>                    |                                       |           |                 | Foglio                                |    |    | Particella |  |
| Subalterni            | da | a          |                 | da        | a |                                   |                                       | <b>da</b> |                 | la.                                   |    | da | a          |  |
| Altri subalterni      |    |            |                 |           |   |                                   |                                       |           |                 |                                       |    |    |            |  |

*Figura 30: APE: Dati identificativi immobile°*

Segue la sezione che riporta i servizi energetici effettivamente presenti e la Prestazione Energetica relativa sia all'involucro che quella globale.

Questa sezione non è modificabile e non richiede ulteriore inserimento di dati.

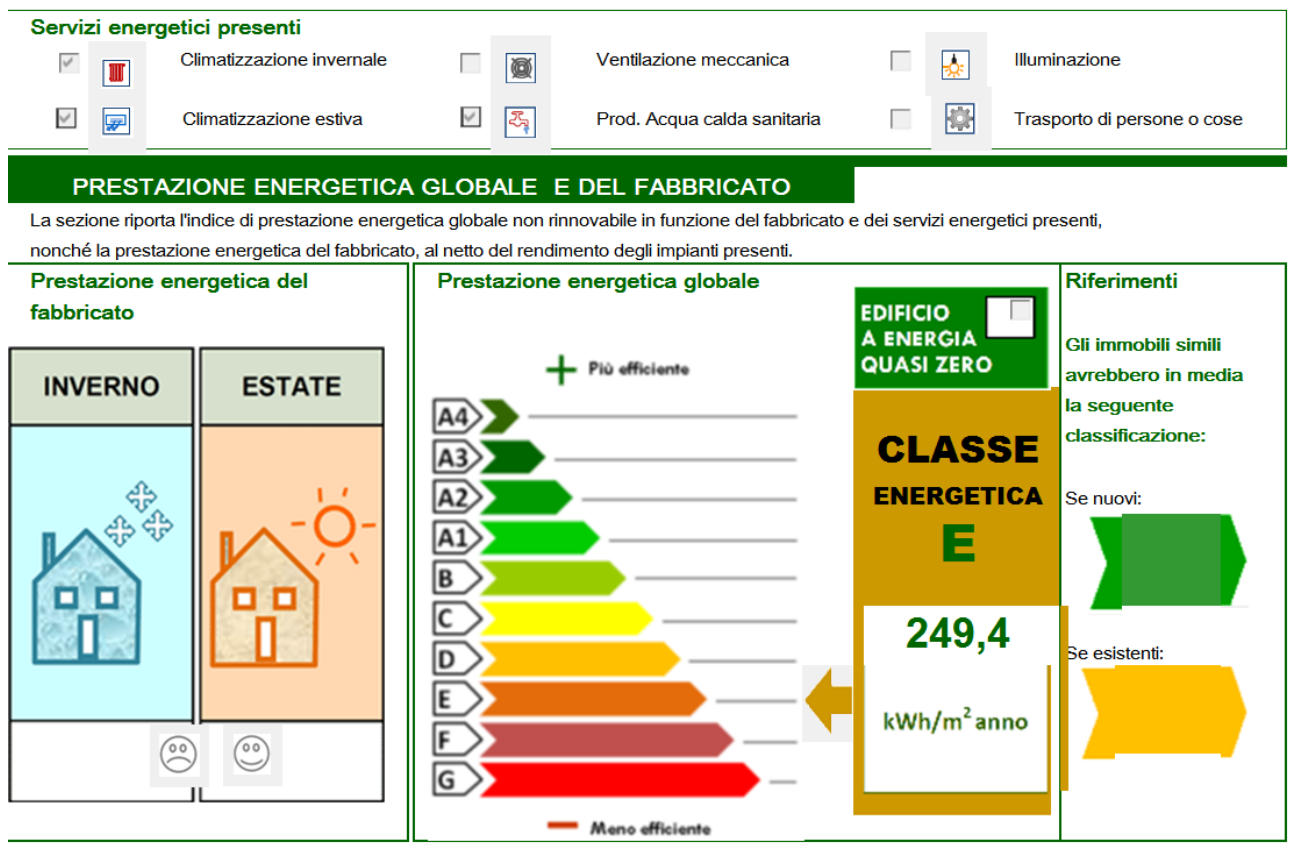

*Figura 31: APE: Prestazione Energetica*

# <span id="page-41-0"></span>*7.2 Prestazioni energetiche degli impianti e raccomandazioni*

La prima sezione riporta le quantità di combustibili/vettori energetici consumati annualmente facendo riferimento ad un uso "standard" dell'edificio (NB: non si tratta dunque di condizioni e consumi reali).

I dati sono calcolati da DOCET facendo riferimento a valori di potere calorifico inferiore dei combustibili utilizzati.

Sono anche riportati gli Indici Prestazionali EP<sub>gl,nren</sub> e EP<sub>gl,ren</sub> in kWh/m<sup>2</sup> anno oltre alle emissioni di  $CO<sub>2</sub>$  (in kg/m<sup>2</sup> anno).

Questa sezione non è modificabile e non richiede ulteriore inserimento di dati.

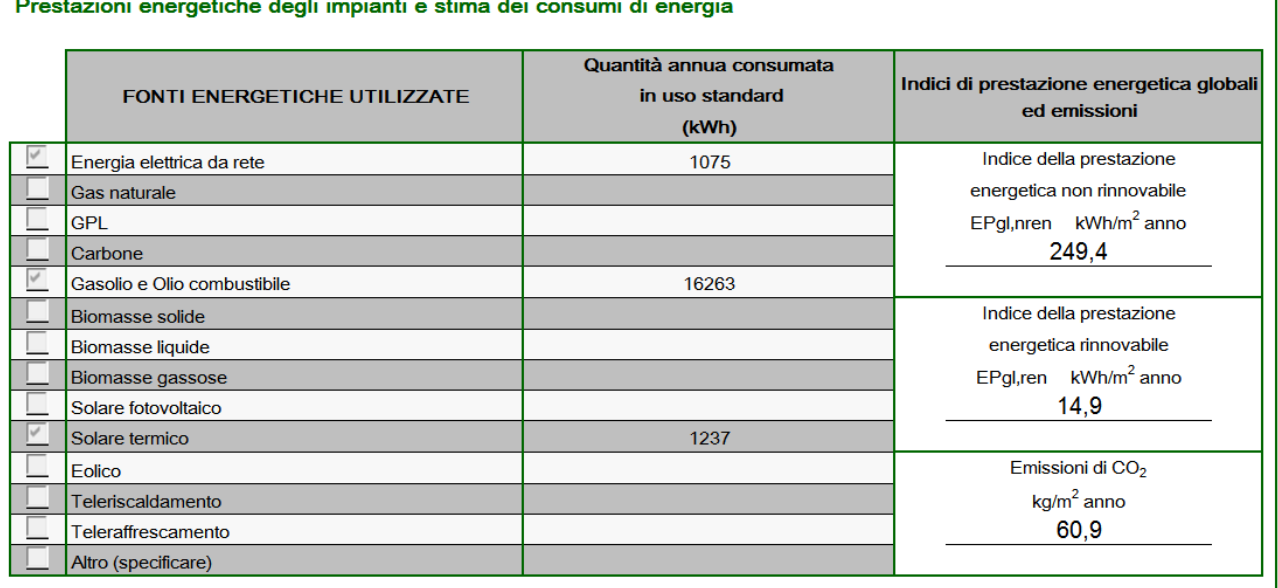

.<br>Ataljev slovek teorije i postale slove  $\frac{1}{\sqrt{2}}$ 

#### *Figura 32: APE: Prestazioni energetiche e stima dei consumi°*

Nella seconda sezione sono riportati gli interventi di riqualificazione proposti e la stima dei risultati conseguibili per singolo intervento e per la realizzazione dell'insieme di essi.

Le raccomandazioni vanno inserite sempre (pena invalidazione dell'APE) anche nel caso l'immobile sia già ad elevate prestazioni: le proposte andranno valutate in questo caso in funzione del tempo di ritorno economico.

| <b>RIQUALIFICAZIONE ENERGETICA E RISTRUTTURAZIONE IMPORTANTE</b><br><b>INTERVENTI RACCOMANDATI E RISULTATI CONSEGUIBILI</b> |                                                                        |                                                |                                            |                                                                                                    |                                                                                                 |  |  |  |  |
|----------------------------------------------------------------------------------------------------|------------------------------------------------------------------------|------------------------------------------------|--------------------------------------------|----------------------------------------------------------------------------------------------------|-------------------------------------------------------------------------------------------------|--|--|--|--|
| Codice                                                                                                    | <b>TIPO DI INTERVENTO</b><br><b>RACCOMANDATO</b>                       | Comporta una<br>Ristrutturazione<br>importante | Tempo di ritorno<br>dell'investimento anni | Classe Energetica raggiungibile con<br>l'intervento (EP <sub>al.nren</sub> kWh/m <sup>2</sup> anno) | <b>CLASSE ENERGETICA</b><br>raggiungibile se si realizzano<br>tutti gli interventi raccomandati |  |  |  |  |
| $R_{EN1}$                                                                                                    | Isolamento pareti verticali esterne con<br>EPS 10 cm                   | Si/No                                          | 5,1                                        | $B - EPgl,$ nren = 115,3                                                                            | A <sub>2</sub>                                                                                  |  |  |  |  |
| $R_{EN2}$                                                                                                    |                                                                        | Si/No                                          |                                            |                                                                                                    |                                                                                                 |  |  |  |  |
| R <sub>EN3</sub>                                                                                                    | Sostituzione generatore con caldaia a<br>condensazione rendimento 1,02 | Si/No                                          | 4,4                                        | $D - EPq$ , nren = 192,5                                                                            | 91,4                                                                                            |  |  |  |  |
| R <sub>EN4</sub>                                                                                                    |                                                                        |                                                |                                            |                                                                                                    |                                                                                                 |  |  |  |  |
| $R_{EN5}$                                                                                                    |                                                                        |                                                |                                            |                                                                                                    | $kWh/m2$ anno                                                                                   |  |  |  |  |
| R <sub>EN6</sub>                                                                                                    |                                                                        |                                                |                                            |                                                                                                    |                                                                                                 |  |  |  |  |

*Figura 33. APE: interventi di riqualificazione proposti*

# <span id="page-42-0"></span>*7.3 Dati di dettaglio del fabbricato*

In questa sezione viene indicata, se presente, la quantità di energia elettrica esportata in kWh/anno.

Si fa riferimento alla quota di energia prodotta in eccedenza rispetto al fabbisogno mensile che non contribuisce alla prestazione energetica dell'edificio.

Questa sezione non è modificabile e non richiede ulteriore inserimento di dati.

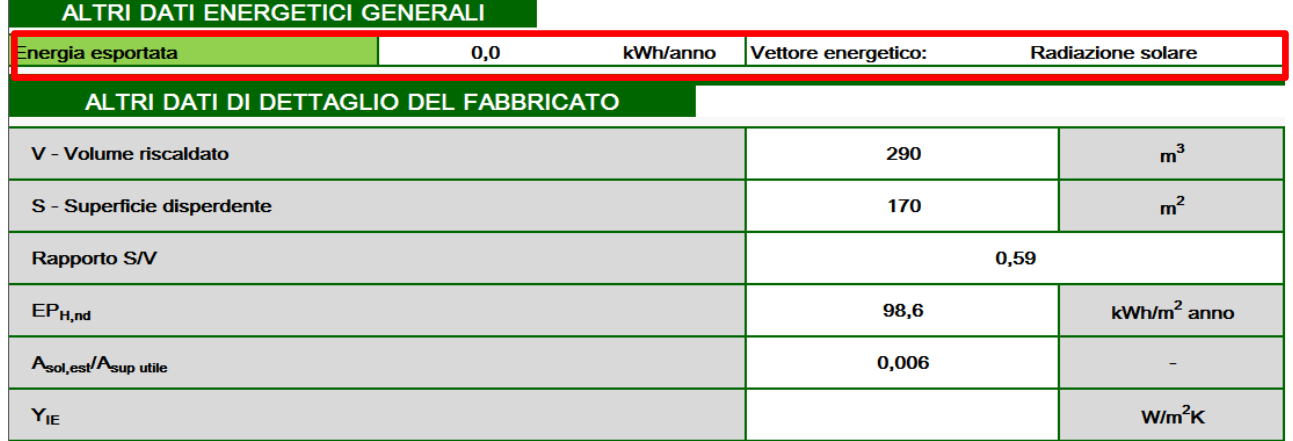

#### *Figura 34. APE: dati di dettaglio fabbricato*

Nel riquadro dei dati di dettaglio oltre ai dati relativi alle caratteristiche dimensionali dell'edificio vengono riportati l'indice di prestazione termica utile per riscaldamento, l'area solare equivalente estiva per unità di superficie utile e la trasmittanza termica periodica (media pesata in base alle superfici, escluse quelle verticali esposte a nord).

# <span id="page-42-1"></span>*7.4 Dati di dettaglio degli impianti*

In questa sezione occorre inserire la descrizione dei sistemi impiantistici presenti divisi per servizio energetico.

Dati relativi a: vettori energetici utilizzati, efficienza media stagionale ed indici prestazionali sono visualizzati in automatico da DOCET.

I soli dati richiesti sono:

- $\bullet$  tipo di impianto
- anno di installazione
- codice catasto regionale impianti termici
- potenza nominale in kW (nel caso di impianto centralizzato la potenza deve essere quella imputabile a servizio dell'immobile oggetto di certificazione)

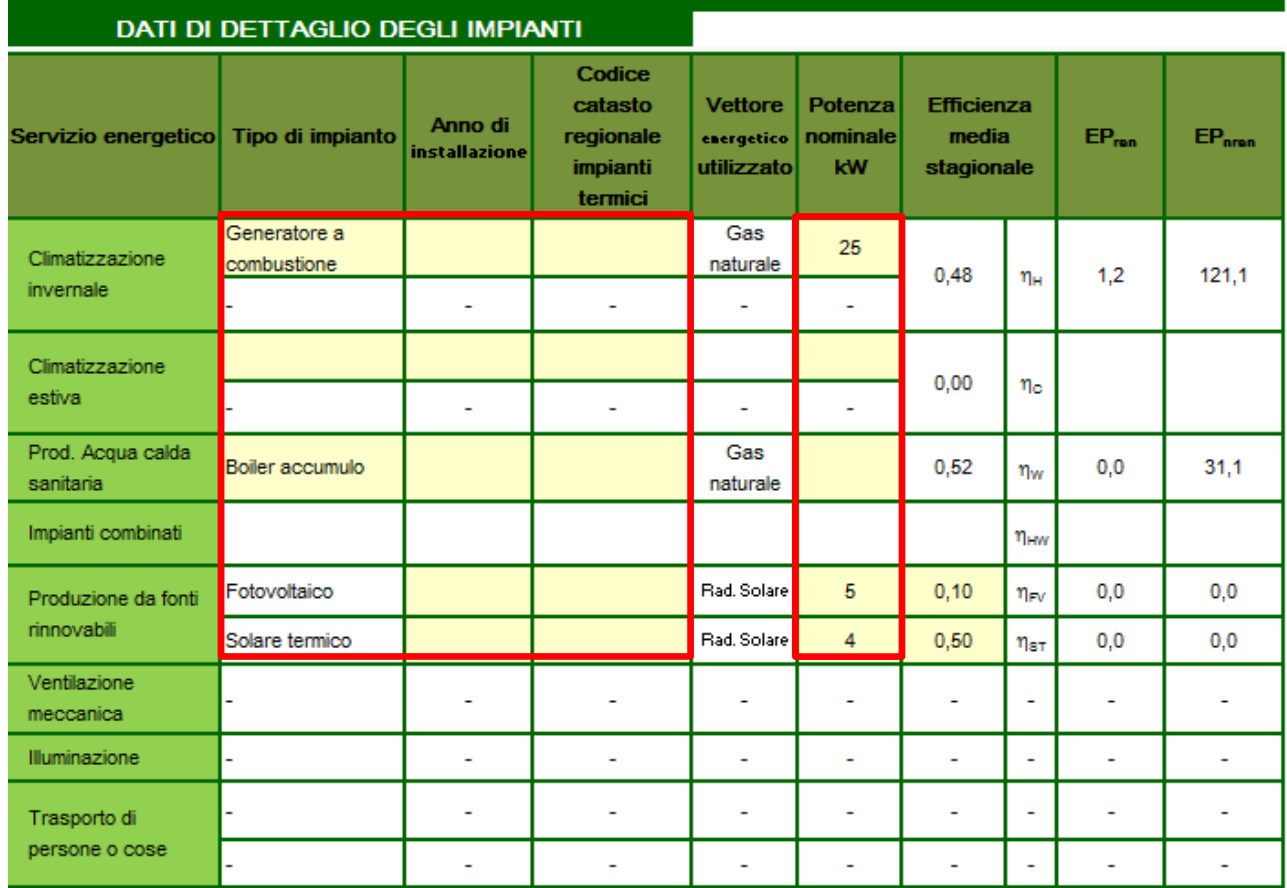

#### *Figura 35. APE: dati di dettaglio impianti*

*Nota metodologica 25:*

Nel caso di **assenza di impianti di riscaldamento e/o produzione di acqua calda sanitaria** in questa sezione va segnalata la presenza di impianti "**simulati**" che devono essere stati simulati con DOCET.

Avendo comunque ipotizzato nel calcolo la presenza di tali impianti DOCET compila i dati corrispondenti anche all'impianto virtuale.

### <span id="page-43-0"></span>*7.5 Informazioni sul miglioramento della prestazione energetica*

In questa sezione possono essere inserite informazioni relative a:

- opportunità di usufruire di incentivi di carattere finanziario per la realizzazione di interventi di riqualificazione energetica dell'immobile
- opportunità di eseguire una diagnosi energetica finalizzata all'individuazione di interventi di riqualificazione convenienti sotto il profilo tecnico e accompagnate da valutazioni attendibili di fattibilità economica

Г

 descrizione più dettagliata delle proposte di riqualificazione e sulla più opportuna realizzazione sequenziale.

| INFORMAZIONI SUL MIGLIORAMENTO DELLA PRESTAZIONE ENERGETICA                                                                               |
|----------------------------------------------------------------------------------------------------|
| La sezione riporta informazioni sulle opportunità, anche in termini di strumenti di sostegno nazionali o locali, legate all'esecuzione di |
| diagnosi energetiche e interventi di riqualificazione energetica, comprese le ristrutturazioni importanti.                                |
|                                                                                                    |
|                                                                                                    |
|                                                                                                    |
|                                                                                                    |
|                                                                                                    |
|                                                                                                    |
|                                                                                                    |
|                                                                                                    |
|                                                                                                    |
|                                                                                                    |
|                                                                                                    |

*Figura 36. APE: Informazioni su prestazione energetica°*

#### <span id="page-44-0"></span>*7.6 Soggetto certificatore*

La sezione successiva riguarda l'inserimento dati relativi al tecnico certificatore: tra questi è esplicitamente richiesta la "Dichiarazione di indipendenza" che il professionista che redige l'APE deve sottoscrivere.

NB: Tale dichiarazione nel caso di certificazioni effettuate con DOCET (edifici esistenti non soggetti a ristrutturazioni) va resa ai sensi del comma b), art. 3 del DPR 16 aprile 2013, n. 75 (il campo risulta pre-compilato).

Il certificatore deve inoltre dichiarare di aver effettuato almeno un sopralluogo "obbligatorio" (secondo le Linee Guida) sull'edificio oggetto di APE.

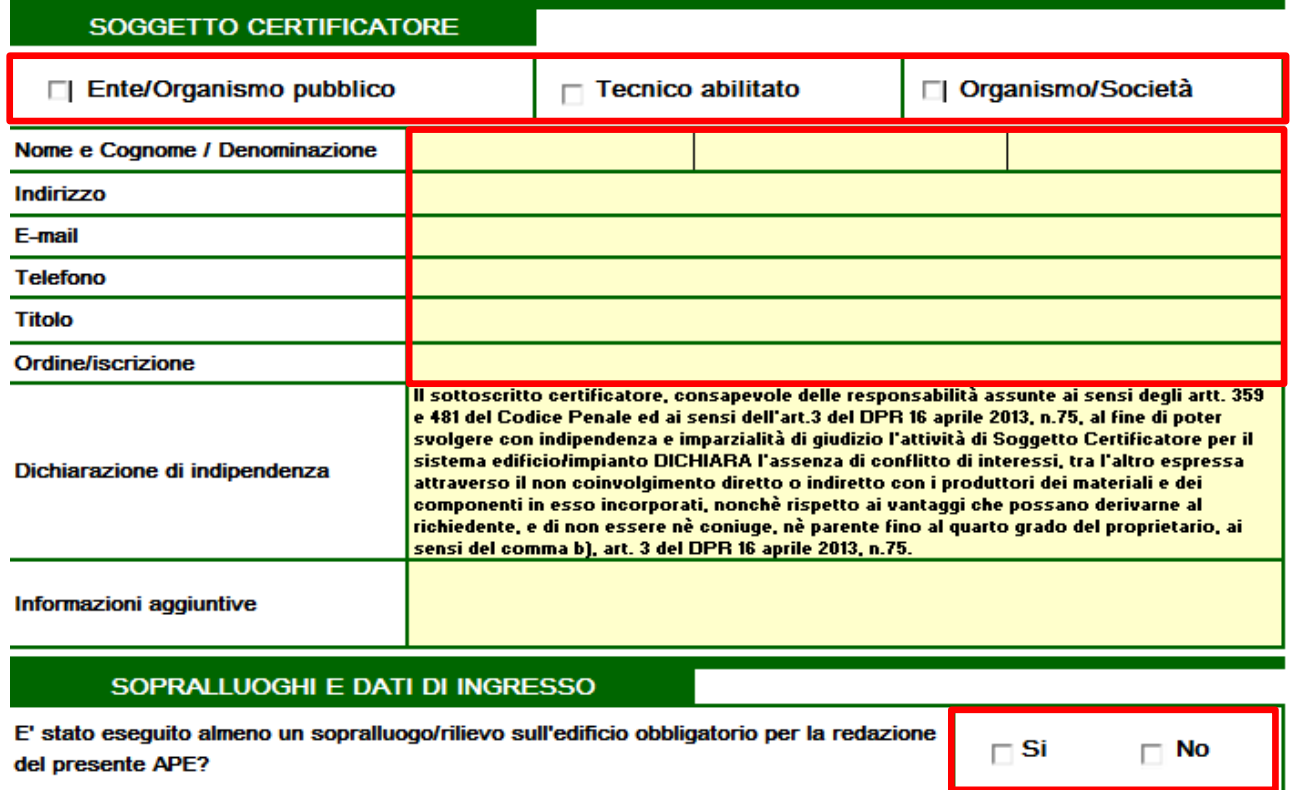

*Figura 37. APE: Soggetto Certificatore.*

La sezione inerente il software utilizzato non richiede compilazione:

**DOCET è riconosciuto dalle Linee Guida come strumento applicativo che utilizza il metodo semplificato applicabile ad edifici residenziali esistenti con superficie utile inferiore o uguale a 200 m<sup>2</sup> non sottoposti a ristrutturazioni importanti e che rispetta i requisiti di rispondenza e garanzia di scostamento massimo dei risultati conseguiti.**

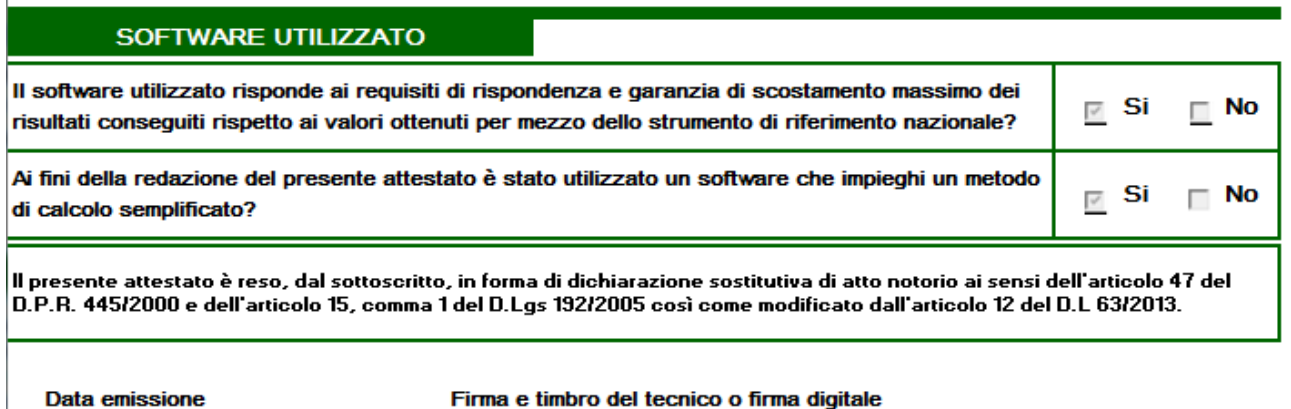

*Figura 38. APE: Software utilizzato*

La firma dell'APE da parte del tecnico Certificatore comporta la sottoscrizione in forma di dichiarazione sostitutiva di atto notorio ai sensi dell'art. 47 del DPR 445/2000 e dell'art. 15, c 1 del DLgs 192/2005 così come modificato dall'art. 12 del DL 63/2013.

# <span id="page-45-0"></span>**8 Salvataggio e stampa dell'APE**

Il salvataggio del file di lavoro può essere effettuato in qualsiasi momento dell'inserimento dati, secondo le modalità di salvataggio dei fogli di calcolo ("Salva" o "Salva con nome").

Per il primo salvataggio si raccomanda l'utilizzo del comando "Salva con nome" in modo da assegnare un nome specifico al file di lavoro. Nei successivi salvataggi del medesimo progetto si potrà utilizzare il comando "Salva".

Una volta inseriti i dati direttamente sul layout dell'APE e prima di procedere al salvataggio e alla stampa dell'APE occorre premere il tasto **Aggiorna APE** per rendere effettivo l'inserimento.

L'APE può essere stampato e salvato in .pdf direttamente nel modulo APE con il comando "Stampa APE. L'area di stampa è impostata in modo da consentire la stampa corretta dei 5 fogli dell'APE. Si raccomanda la verifica dell'area di stampa con il comando "Anteprima" in modo da verificare la correttezza del formato. In caso contrario, impostare manualmente l'area di stampa in modo che i documenti siano conformi a quanto previsto dal format di attestato fornito dalle Linee Guida.

# <span id="page-45-1"></span>**9 Generazione file trasferimento dati**

Una volta terminata la compilazione del format dell'APE, nel foglio APE DOCET prevede la possibilità di esportare i file XML in due versioni: formato ridotto cliccando sul tasto "Esporta XML ridotto v.12" e in formato esteso (v.5) cliccando sul tasto "Esporta XML esteso v.5" secondo i formati nazionali, per interfacciarsi con i sistemi informativi regionali per l'inserimento automatico dei dati. Questo vale per le Regioni abbiano a loro volta implementato gli standard a tal fine predisposti. In entrambi i casi una volta cliccato sul pulsante dedicato occorre solamente dare un nome al file e scegliere la destinazione dove salvarlo.

| <b>CODICE IDENTIFICATIVO</b><br><b>DATI GENERALI</b>           | <b>ATTESTATO DI PRESTAZIONE</b><br><b>ENERGETICA DEGLI EDIFICI</b>             | VALIDO FINO AL:                                                                                                    |                        |
|----------------------------------------------------------------|--------------------------------------------------------------------------------|----------------------------------------------------------------------------------------------------|------------------------|
| <b>Destinazione d'uso</b><br>Residenziale<br>$\overline{\vee}$ | Oggetto dell'attestato<br>Intero edificio                                      | Nuova costruzione                                                                                                    | Aggiorna APE           |
| Non residenziale<br>Classificazione D.P.R. 412/93:<br>E.1      | Unità immobiliare<br>Gruppo di unità immobliari<br>Numero di unità immobiliari | Passaggio di proprietà<br>Locazione<br>Ristrutturazione importante<br>Riqualificazione energetica                                                       | Stampa APE             |
| Dati identificativi                                            | Altro:                                                                         | Esporta XML ridotto v.12                                                                                                    |                        |
| Regione:<br>Comune:<br>Indirizzo:<br>Piano:                    | Civ.                                                                           | Zona climatica:<br>Anno di costruzione:<br>$\mathbf 0$<br>Superficie utile riscaldata $(m2)$ .<br>$\mathbf{0}$<br>Superficie utile raffrescata $(m2)$ . | Esporta XML esteso v.5 |
| Interno:<br>Coordinate GIS: Lat.<br>Comune catastale           | Long.<br>Sezione                                                               | 0<br>Volume lordo riscaldato $(m3)$ .<br>Volume lordo raffrescato $(m3)$ .<br>$\bf{0}$<br>Particella<br>Foglio                                          |                        |
| da<br>Subalterni<br>a<br>Altri subalterni                      | da<br>da<br> a                                                                 | lda<br>la<br>la                                                                                                    |                        |

*Figura 39. Esportazione file XML*

La finalità del file XML consiste nella possibilità di trasmissione degli APE ai sistemi informativi predisposti dalle Regioni grazie ad un file di interscambio, generato automaticamente dal software, che consente anche il trasferimento dai sistemi regionali al Sistema Informativo sugli APE a livello nazionale (SIAPE), la banca dati istituita da ENEA, in attuazione del decreto 2015 - Linee Guida nazionali per l'attestazione della prestazione energetica degli edifici.

Per la modalità di gestione dello scambio dati adottata dalle singole Regioni si rimanda ai disposti legislativi Regionali e alle specifiche indicazioni disponibili nei portali regionali sulla Certificazione Energetica.

Tali standards sono stati sviluppati dal Gruppo Consultivo del CTI "Software-house", con la collaborazione di alcune Regioni su base volontaria e si pone anche come riferimento per le Regioni che non dispongono di sistemi e format propri.

La struttura dei file e le relative informazioni sono visibili utilizzando un comune browser.

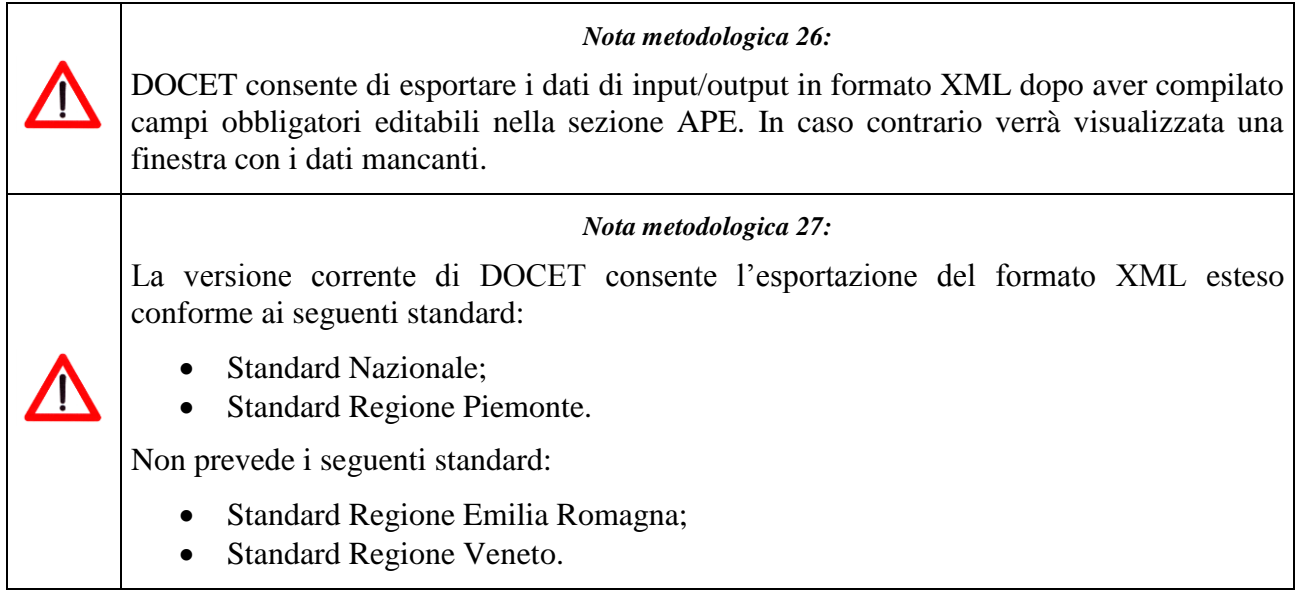

# <span id="page-47-0"></span>**10 Dichiarazione conformità DOCET**

Il software DOCET ha ricevuto il certificato di garanzia e di conformità da parte del Comitato Termotecnico Italiano, come di seguito riportato.

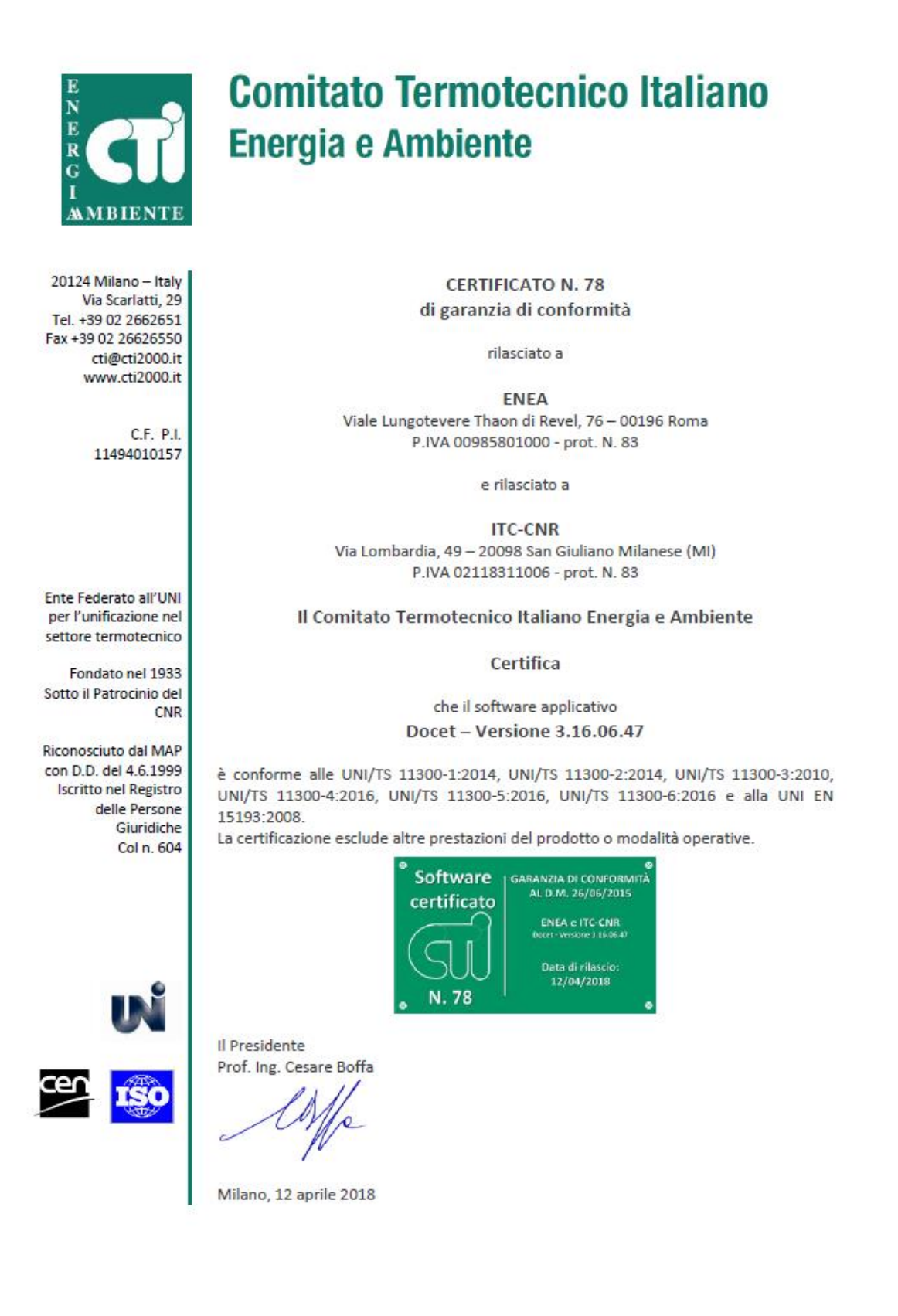